# OPERATION INSTRUCTION

2 Wires videodoorphone – Internet Option User Manual

# LIMITATION OF LIABILITY

- ※ This users' manual is supplied 'as is', with no warranties, be it expressed or implied, including, but not limited to, the implied warranties of merchantability, suitability for any exact purpose, or non-infringement of any third party's rights.
- ※ This publication may include technical inaccuracies or types. The manufacturer holds the right

to introduce any changes to the information contained herein, for any purpose, including but not limited to, improvements of the publications and/or related to the product, at any time, without prior notice.

# DISCLAIMER OF WARRANTY

The supplier shall not be liable to any party or any person, except for replacement or reasonable maintenance of this product, for the cases, included but not limited to the following:

- ※ Any damage or loss, including but not limited to: direct/indirect, consequential, special, exemplary, arising out of or related to the product;
- ※ Inappropriate use or negligence of the user in operation of the product, resulting in personal injury or any damage:
- ※ Unauthorized disassembly, repair or modification of the product by the user;
- ※ Any problems or consequential inconvenience, loss or damage, caused by connecting this product to devices of the third parties;
- ※ Any claim or action for damages, brought by any photogenic subject, be it a person or organization, due to violation of privacy whereby the pictures taken by the device and/or saved data become public or are used for the purposes other than intended.

# SAFETY INSTRUCTIONS

※ Read these instructions and keep them in a safe place for future reference.

※ Please refer all work related to the installation of this product to qualified service personnel or system technician.

※ Do not operate the appliance beyond its specified temperature, humidity or power source ratings.

※ Securely install the devices on vertical surfaces (solid walls/doors) not prone to vibration or impact.

※ Install the devices away from heat sources such as radiators, heat registers and stoves.

Installation of the terminal near consumer electronics devices, e.g. stereo receiver/amplifiers and televisions, is permitted as long as the air surrounding the terminal does not exceed the above mentioned temperature range.

※ Handle the appliance with care. Do not strike or shake, as this may damage the device.

- ※ The doorbell/camera units should be fitted with an approved weather shield if the chosen position is in direct sunlight, or in contact with rain, snow or irrigation sprinkler systems.
- ※ Do not use strong or abrasive detergents when cleaning the appliance body. When the dirt is hard to remove, use a mild detergent and wipe gently.
- ※ Do not overload outlets and extension cords as this may result in a risk of fire or electric shock. Distributing, copying, disassembling, reverse compiling, reverse engineering, and also exporting in violation of export laws of the software provided with this product, is expressly prohibited.

# CARING FOR THE ENVIRONMENT BY RECYCLING

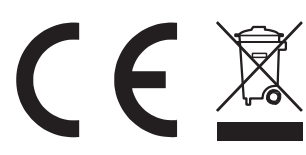

When you see this symbol on a product, do not dispose of the product with residential or commercial waste.

### Recycling your electrical equipment

Please do not dispose of this product with your residential or commercial waste. Some countries or regions, such as the European Union, have set up systems to collect and recycle electrical and electronic waste items. Contact your local authorities for information about practices established for your region.

# COPYRIGHT STATEMENT

All rights reserved. No part of this publication may be reproduced in any form or by any means, transcribed, translated into any language or computer language, transformed in any other way, stored in a retrieval system, or transmitted in any form or by any means, electronic, mechanical, recording, photocopying or otherwise, without the prior written permission of the owner.

# **Table of Contents**

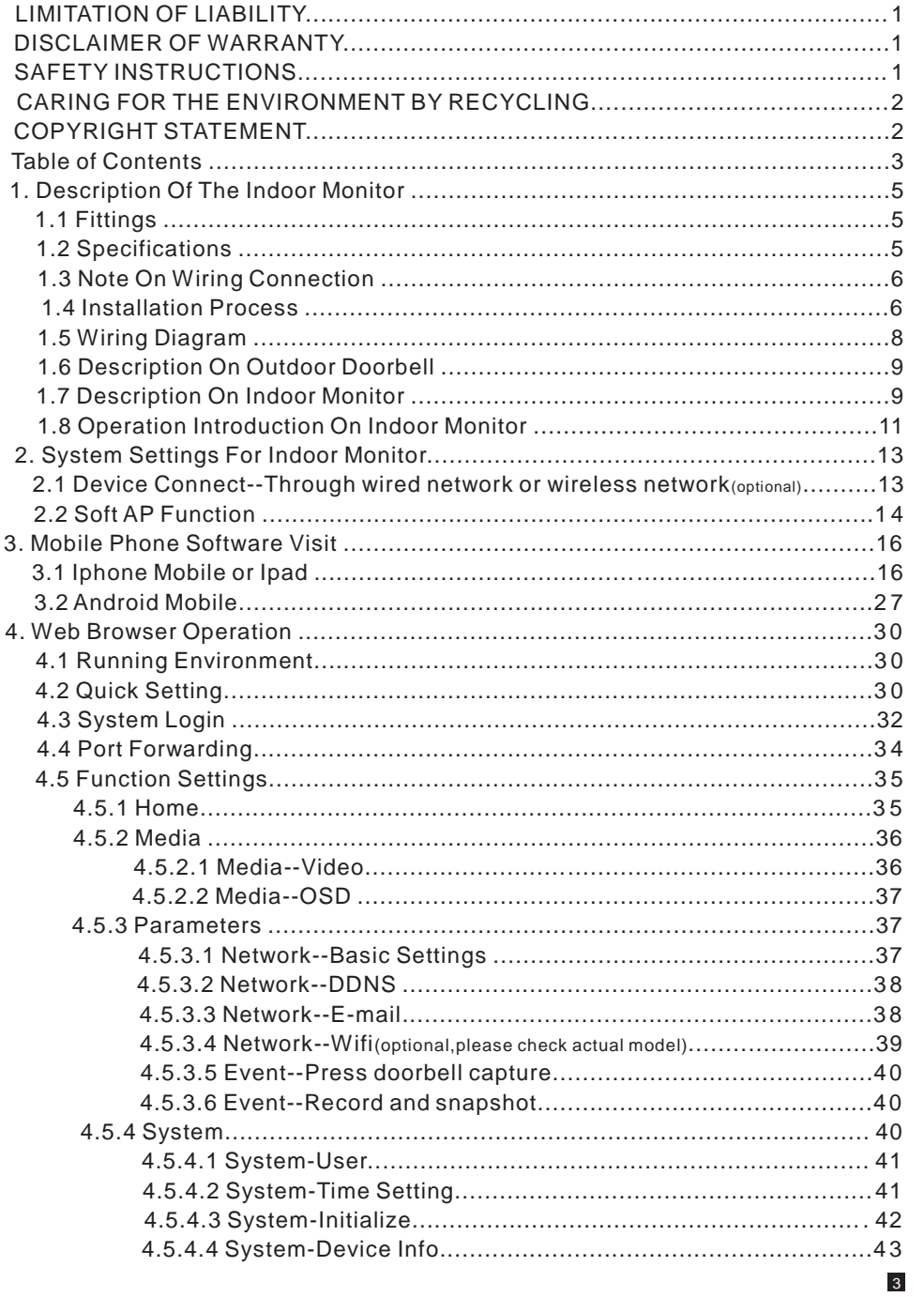

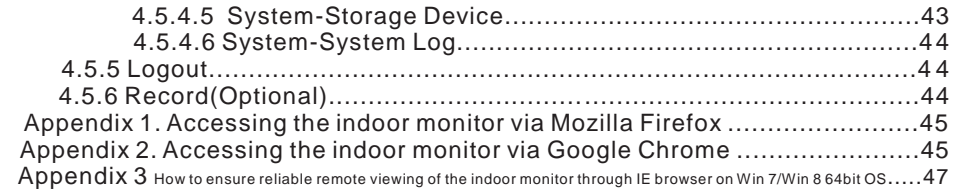

 $\overline{4}$ 

# **1. Description Of The Indoor Monitor and Outdoor Doorbell <b>B. For outdoor doorbell**

# **1.1 Fittings**

#### **A. For indoor monitor**

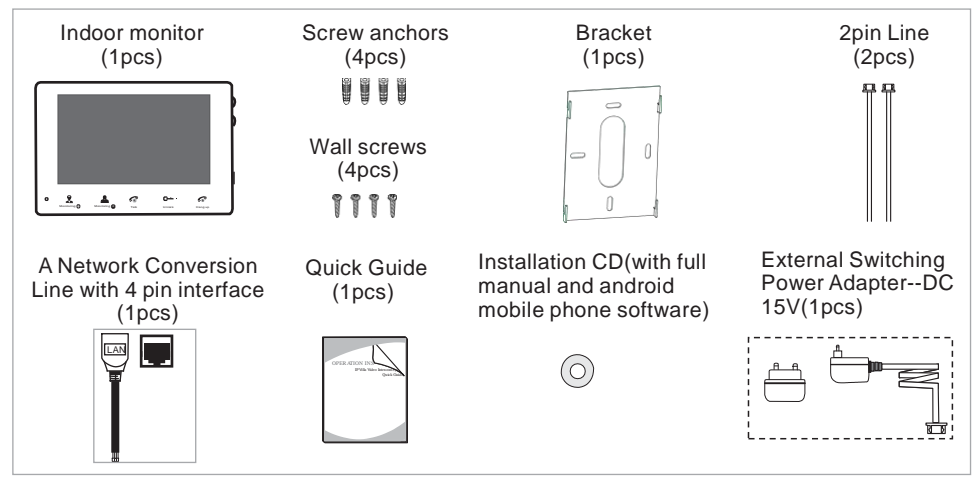

**B. For outdoor doorbell**

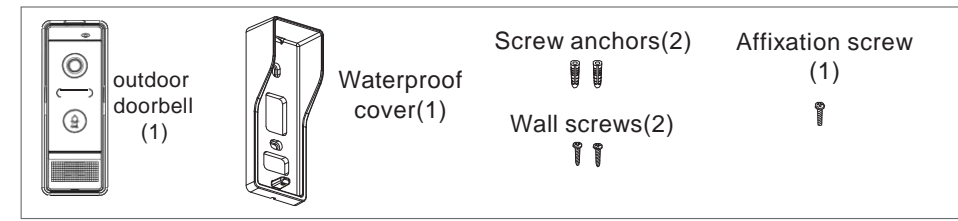

# **1.2 Specifications**

**A. For indoor Monitor**

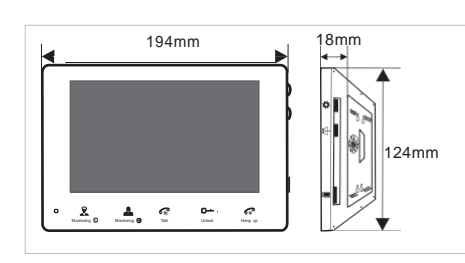

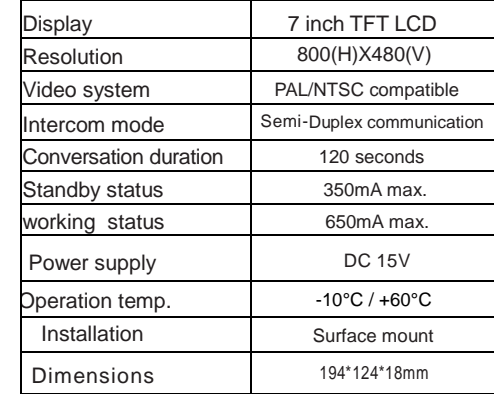

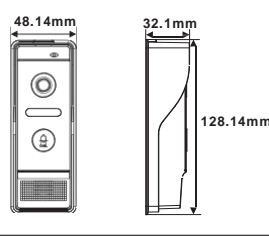

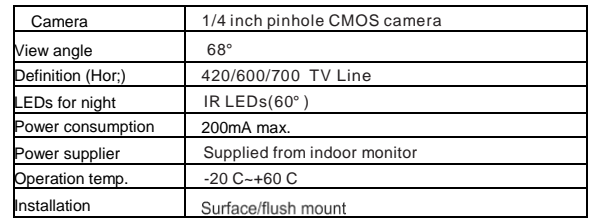

# **1.3 Note On Wiring Connection**

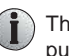

 $\left( \cdot \right)$  The electric lock and power supply of electric lock are not included in the package, you can purchase an electric lock which is suitable for your need.

In the standard delivery the system supports locks with Normally Open (N.O.) door unlocking method. It means that in the normal state the dry contact is opened so the lock is kept under constant closed state. If the unlocking push-button is pressed and the dry contact is changed to closed, then the lock is released.

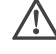

**Please check that the socket of power supply(silk printing J1) is correct if you connect the external switching power supply, otherwise it will damage the device.**

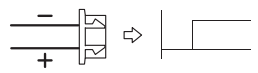

**Please note the silk printing marked on PCB in order to avoid incorrect connecting. The wiring connection requirement :**

- **1. 2C ordinary non-STP wiring cable;**
- **2. Effective distance from the outdoor camera to furthest indoor monitor:**   $\textsf{Transmission} \leq 28 \text{m (4x0.2mm}^2);$

 $\text{Transmission} \leq 50 \text{m (4} \times 0.3 \text{mm}^2);$ 

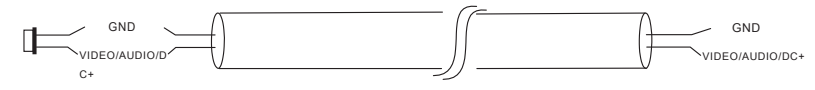

Unshielded wire(≤ 50m)

# **1.4 InstallationProcess**

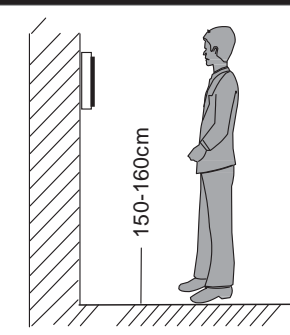

# NOTE:

- **\* Avoid installation of the device near strong radiation e.g. TV set and PC etc.**
- **\* Maintenance should be complied with a qualified technician.**
- **\* Avoid hard shake , beating and collision, otherwise the internal exact components maybe be damaged .**
- **\* Select the most suitable position where the monitor is located at user's eye level.**
- **\* Switch off power supply before installing.**
- **\* Keep more than 30cm away from AC power supply to avoid external interference.**
- **\* Keep it away from the water and magnetic field.**

**To install the indoor unit, please follow these steps as below:**

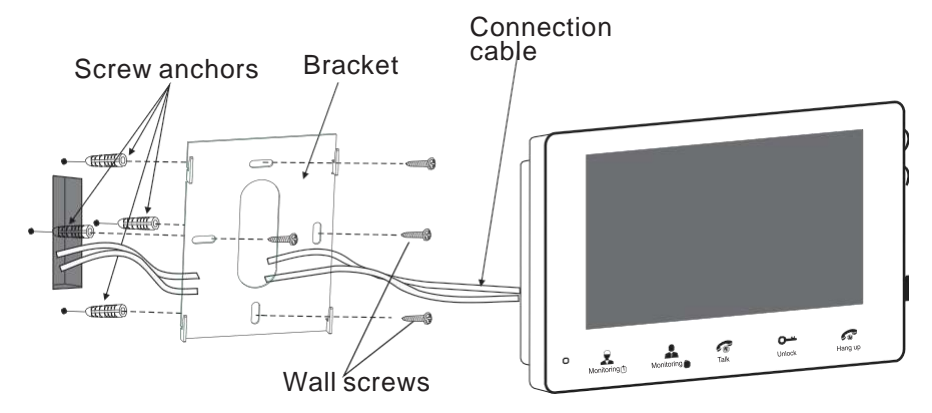

How to install the outdoor camera

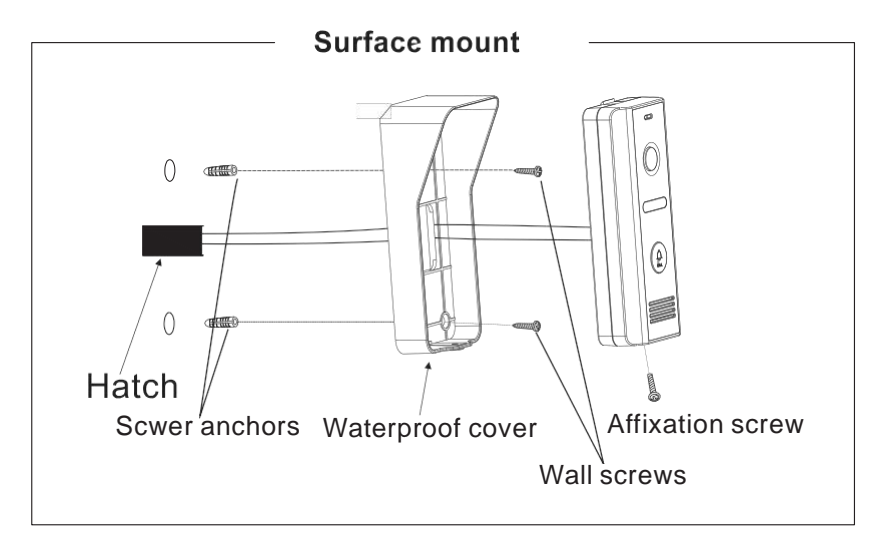

# **1.5 Wiring Diagram**

#### **A. Wiring diagram for outdoor doorbell**

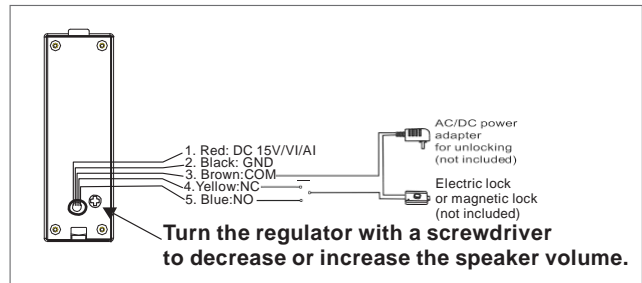

**The terminal is defined functionality as below:**

**1. Red: DC 15V/Video/Audio**

**2. Black: GND**

**3/4. Brown/Yellow--COM/NC: To magnetic lock 3/5. Brown/Blue--COM/NO: To electric lock**

User can connect an electric lock or a magnetic lock to the outdoor doorbell. Electric lock could connect with NO and COM, magnetic lock could connect with NC and COM.

### **B. Wiring diagram for outdoor doorbell**

**For the indoor monitor with 7 inch, user can connect up to 2C two outdoor cameras to the corresponding interfaces by their own's requirement according to the following wiring diagram. The ethernet connector is a 4 pin connector, user needs to connect a network conversion with 4 pin interface to it(shown as below for example). Note: The power supply of the indoor monitor is DC 15V.**

Network External power supply--**DC 15V** TX+ Power Internet  $\mathbb E\,$ TX- $\frac{4}{1}$  GND RX+ RX-J1 J4 GND |ai GND **VI/AI/VCC** CN1 CN2 DOOR1 DOOR2 AC/DC power lock DOOR2  $(\text{not included}) (\text{not included})$ IP Indoor Monitor  $\circledcirc$ AC/DC power<br>adapter for lock<sup>|</sup>  $\circledast$ Black: GND (not included) Red: DC 15 Brown: COM VIDEO/AUDIO/ Electric lock Yellow: NO or magnetic lock Blue: NO CC GN D (not included) ඏ DOOR1 **Turn the regulator with a screwdriver to decrease or increase the speaker volume.**

7 8

# **1.6 Description On Outdoor doorbell**

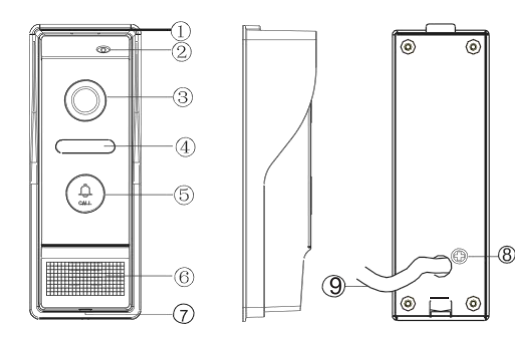

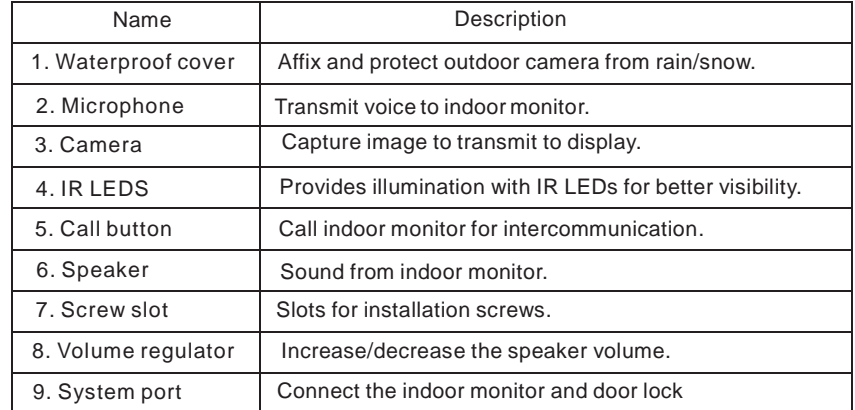

# **1.7 Description On Indoor Monitor**

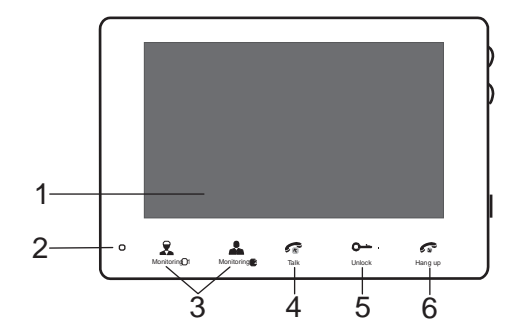

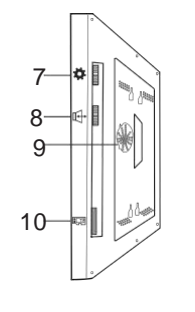

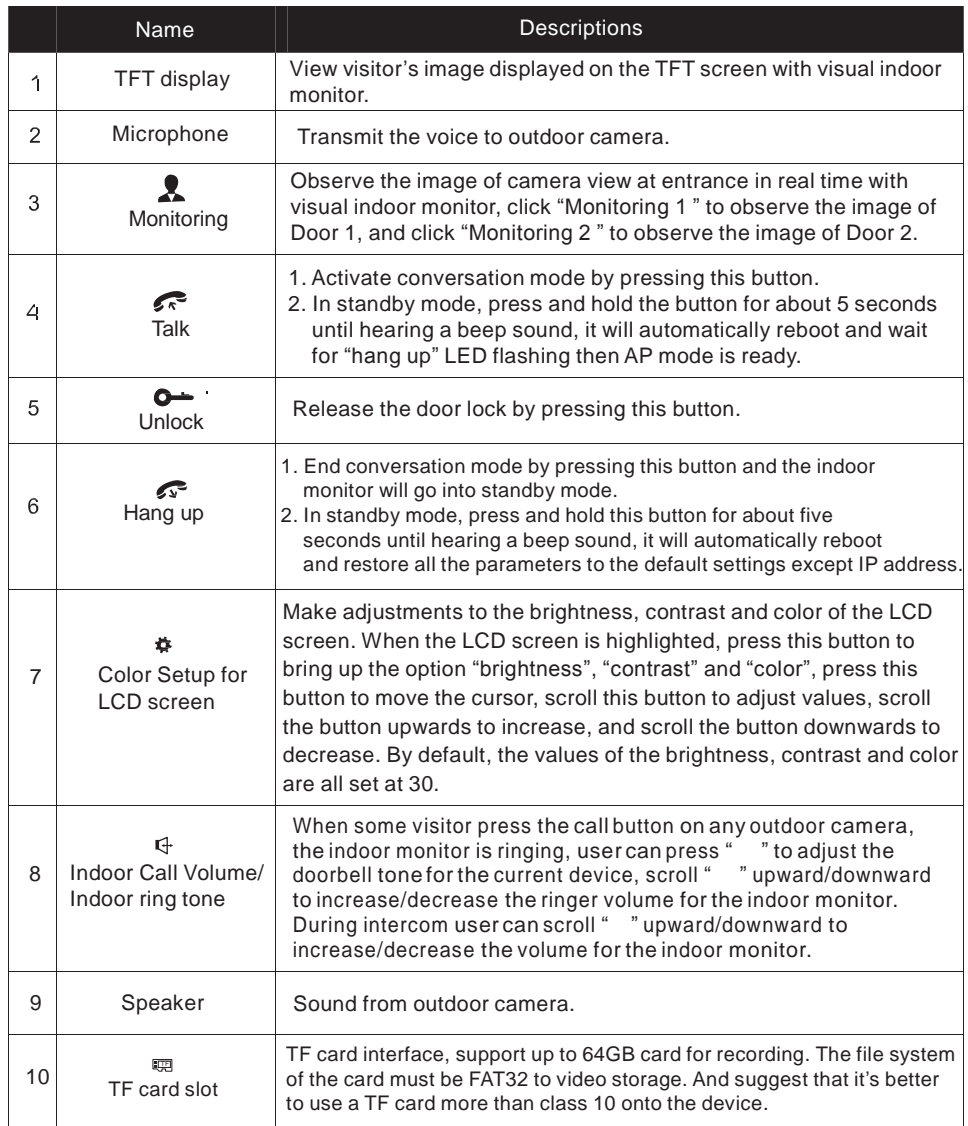

# **1.8 Operation Introduction On Indoor Monitor**

### ◆ VISITOR CALL

Please be aware of Connection of 2 outdoor cameras is required.

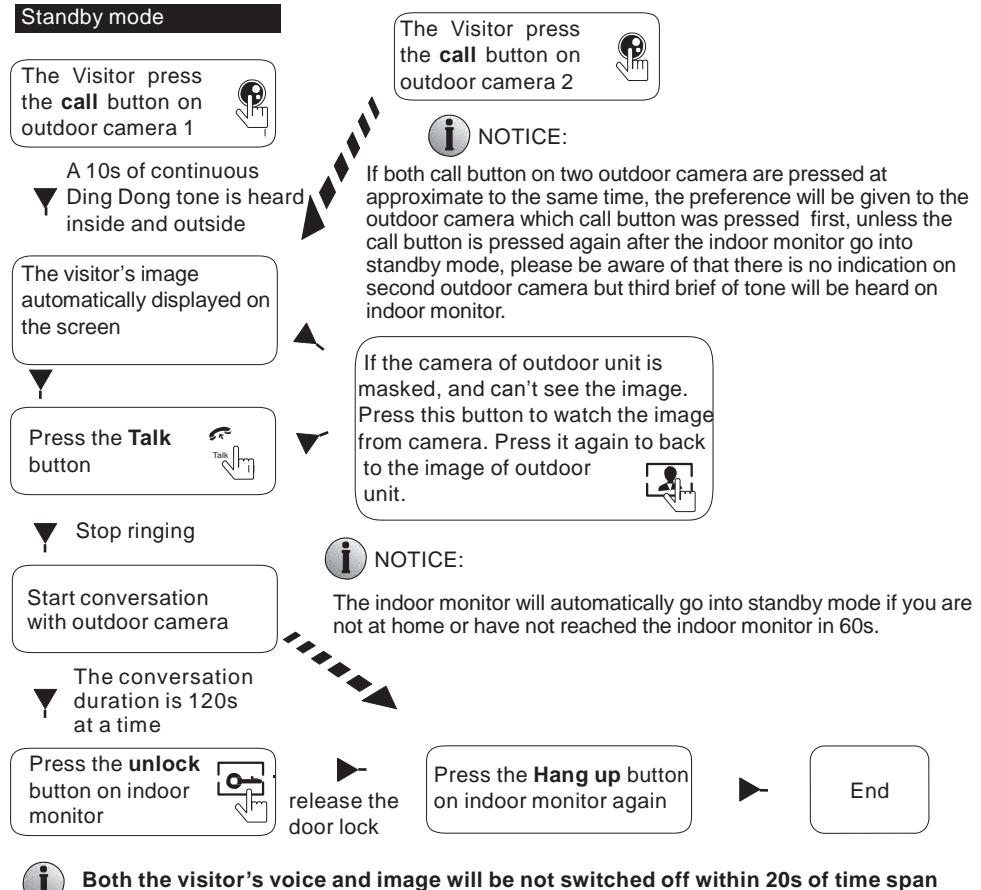

**when the unlock button is pressed, this individualized function allow you to make sure whether the visitor already come in**.

**For the models with SD card, if the SD card has been inserted into the indoor monitor, when visitor press the Call button on outdoor camera, the device will start recording**

**, and the recording will continue to be a few seconds.**

### ◆ MONITORING On Indoor Monitor

Please be aware of Connection of 2 outdoor cameras to 1 indoor monitor is required for dual entrance monitoring at least.

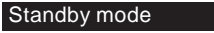

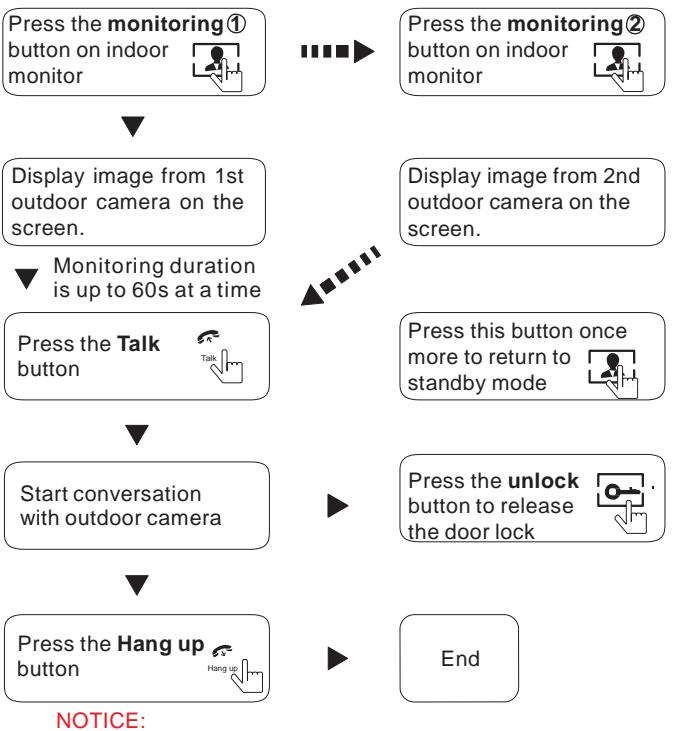

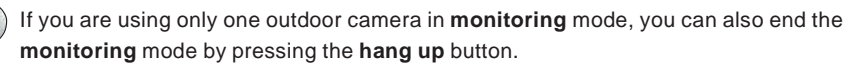

Please note that if you are using two outdoor cameras, but it appears a blank display when you are activating the monitoring mode on either of indoor units, to completely solve this accident, please pull out all power supply of indoor unit and then plug in power supply back after 10s later.

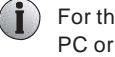

For the indoor monitor, you can view the image of the outdoor camera via web browser on PC or a smart-phone/Pad with an app "MobileEyeDoor+".

If the indoor monitor is underway in monitoring mode, during this time a visitor press the call button on either of outdoor unit, the monitoring mode will be switched off. The just visitor's image will appear on its screen and continuous ringing will be heard. You can press the talk button to reactivate conversation with the visitor; for more detailed operations, please refer to VISITOR CALL on page 11.

If a conversation with an outdoor camera is underway, during this time a visitor press the call button on another outdoor camera, the call alarm notification will be pushed onto user's phone.

# **2. System Settings For Indoor Monitor**

- **Note: 1. No menus on the indoor monitor can be operated, so users should set up parameters for the indoor monitor via Web browser.**
	- **2. User can connect the device through web browser or mobile phone/tablet, and if the device is connected via web browser or mobile phone/tablet, the device won't be into standby mode unless the web browser and mobile phone/tablet are both logout or press the "hang up" button on the indoor monitor.**

### **2.1 Device Connect--Through wired network or wireless network(optional)**

#### **A. User can connect the indoor monitor through network cable, operation steps:**

- 1. Connect a network conversion with 4 pin interface to J4 on the indoor monitor, and connect the keystone jack of network to the end of the 4 pin interface.
- 2. Connect the outdoor camera(s) to the indoor monitor through 2 pin line(s).
- 3. Connect the power adapter to the electrical outlet of the indoor monitor and power on.
- 4. Wait for a while until hearing a beep sound, then the indoor monitor starts completely.

#### **Network connection diagram through wired network of Figure 1 as an example.**

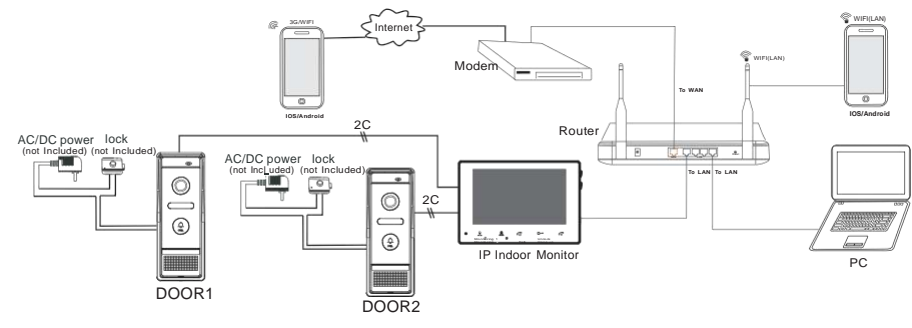

**Figure 1**

#### **B. The indoor device with WIFI function can also work in WIFI wireless network.**

1. If user connects a network cable to the indoor device, the parameters for WIFI can be set up via IE browser, please see section **4.5.3.4 Network--WIFI** for more information, network connection diagram please refer to **Figure 1** on the above.

2. If user doesn't want to connect a wired cable to the indoor monitor, and user needs to prepare a wireless router and a smart-phone or a pad with IOS or Android system. The parameters for WIFI can be set up via a smart-phone or a pad with IOS or Android system, please see section **2.2 Soft AP function** for more information.

### **Network connection diagram via wireless network as Figure 2 as an example.**

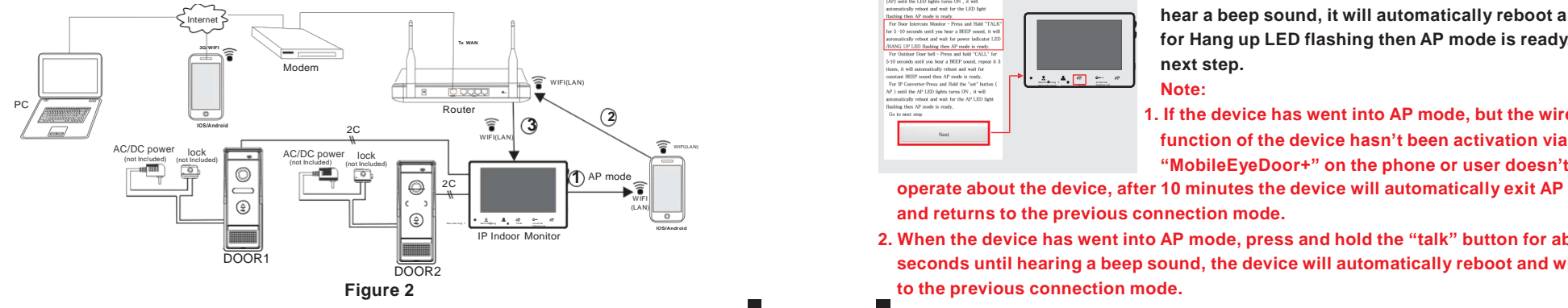

# **2.2 Soft AP Function**

The indoor monitor can work in wireless mode. If user doesn't want to connect a wired cable to the indoor monitor, user need prepare a wireless router and a smart-phone or a pad with IOS or Android system. The network connection diagram via wireless network please refer to

#### **Figure 2 on section 2.1 Device Connect.**

#### **Note:**

**1. Router Band -- The indoor monitor will only connect to the 2.4GHZ band. If you have a dual-band router, you must create unique SSIDs for the 2.4GHZ and 5GHZ bands. Prior to initiating the syncing process, make sure your mobile device is connected to the 2.4GHZ SSID.**

**2. Router b/g/n -- IP indoor monitor works on 802.11(b/g/n) network.**

**In the following diagram, we use a smart-phone with android system to an indoor monitor. The usage of an iPhone/iPad with IOS system is similar.**

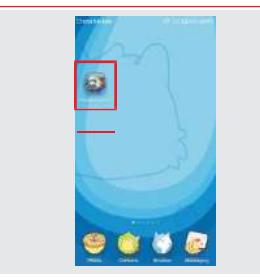

**1)** First install an app on user's mobile or pad with Android system or IOS system. The Android mobile app is located on the included CD or downloaded via "Play Store", and the iPhone/iPad app should be downloaded via "APP Store". In "Play Store" or "APP Store", please search for "MobileEyeDoor+" and install it onto user's mobile or Pad. Please see the instruction manual for user's mobile to install the program.

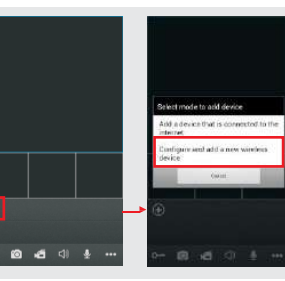

**new wireless device** 2) Second click the "MobileEyeDoor+" icon to run the program, click " $\bigcirc$ " to select mode to add device, here must select ― **Click here configure and add a** ‖ to next step to add a new wireless device.

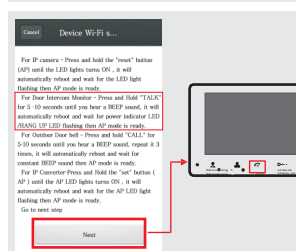

13 14

**3) Then make the indoor monitor into standby mode, press and hold the "talk" button for about 5 seconds until you hear a beep sound, it will automatically reboot and wait for Hang up LED flashing then AP mode is ready. Go to next step. Note:**

**1. If the device has went into AP mode, but the wireless**

**"MobileEyeDoor+" on the phone or user doesn't do any** 

**operate about the device, after 10 minutes the device will automatically exit AP mode and returns to the previous connection mode.**

IP Indoor Monitor **2. When the device has went into AP mode, press and hold the "talk" button for about 5 seconds until hearing a beep sound, the device will automatically reboot and will return to the previous connection mode.**

- 4) On "Device WIFI se..." interface, click " Go to WIFI settings to " to enter WLAN interface of user's phone to see available networks, and UID number of the indoor monitor(the UID is attached to the device) will be shown on the available networks list. Select it and the mobile will be connected to the indoor monitor directly(shown as below).
- **Note: The phone with android system can be connected to the indoor monitor WIFI successfully automatically please wait for a moment, and the phone with IOS system user needs to connect the indoor monitor WIFI function manually.**

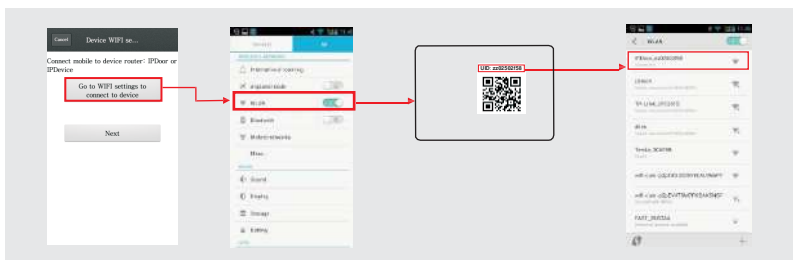

5) Return to the "Device WIFI se..." interface and go to next step. On this interface, available wireless devices will be shown on the list. Choose one and click it, if the wireless password of the wireless router is enabled, it will pop-up a window to enter the password of the wireless router, input the correct password and setting ok, the indoor monitor will reboot automatically, it will be connected to the wireless router after starting when hearing a beep again.

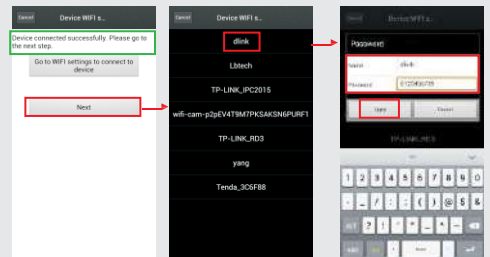

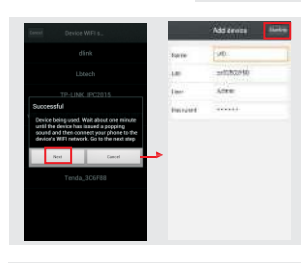

**6)** Click "Next Step" to add the current indoor monitor, fill in the correct information about the device in the corresponding fields. The default user name and password are "Admin" and"888888".

**7)** Return to the WLAN settings on the mobile and choose the same wireless router which the indoor monitor has been connected to. Now the wireless function of the indoor monitor has been activation and works normally.

**8)** Now user can surveillance, unlock, communication, capture and recording on his phone /pad about the remote outdoor camera via the app "MobileEyeDoor+".

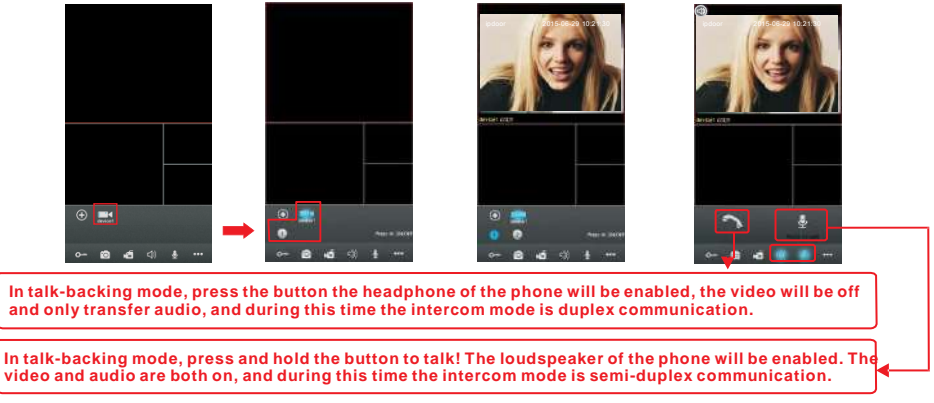

**Note: For more details of "MobileEyeDoor+", please refer to Section 3. Mobile Phone Software Visit.**

# **3. Mobile Phone Software Visit**

This IP video door phone can transmit live feed to your mobile phone, and support P2P for mobile monitoring, so that you can have 'on the go' access to your surveillance system from virtually anywhere. To view, you must install an app into your mobile or pad. Currently, there are a limited number of phones that are supported: Google Android and Apple iPhone or iPad. The Android mobile program is located on the included CD or downloaded via "Play Store", and an iPhone mobile program or an iPad program is downloaded via "APP Store". In "APP Store" or "Play Store", please search for "MobileEyeDoor+". Please see the instruction manual for your mobile to install the program.

**Note: When users access one indoor monitor via the software "MobileEyeDoor+" on smartphone, you can view the video image of one outdoor camera connected to the device once, and**

#### **can't view all images of outdoor cameras connected to the same indoor monitor simultaneously.**

The device with WIFI function can work in wired network and wireless network. The method to set up WIFI function of the device and add a new device via a smart-phone please refer to section **2.2 Soft AP Function.**

In wired mode or the indoor monitor has been connected to a wireless router, use can add the indoor monitor via a smart-phone according to the following section.

# **3.1 Iphone Mobile or Ipad**

The iPhone or iPad application, like all iPhone or iPad applications, needs to be downloaded directly from the App Store. Open APP store, search for "MobileEyeDoor+", it's a free application. The application on iPad could be searched for "iPhone Only".

#### **(1) "MobileEyeDoor+" installation**

According to the following method, open the App store " $\mathbb{R}$ ", touch " $\mathbb{R}$ " and search for "MobileEyeDoor+". Install it on the mobile phone or the iPad. After installing "MobileEyeDoor+", it will appear a "MobileEyeDoor+" icon on the application software.

#### **(2) How to use "MobileEyeDoor+"**

1> Click the "MobileEyeDoor+" icon to run the program, for the first time it will access a "Help" interface(shown as below), swipe left, repeat it twice, and click "**Enter**" to enter the main

 $_{\text{max}}$  interface. Click " $\bigoplus$ " to the next interface, first please select mode "Add a device that is

**connected to the internet**" to add device, and on the interface "Find device through" to select adding type, there are three methods to add device: "Scan QR code", "Add manually" and "LAN Search".

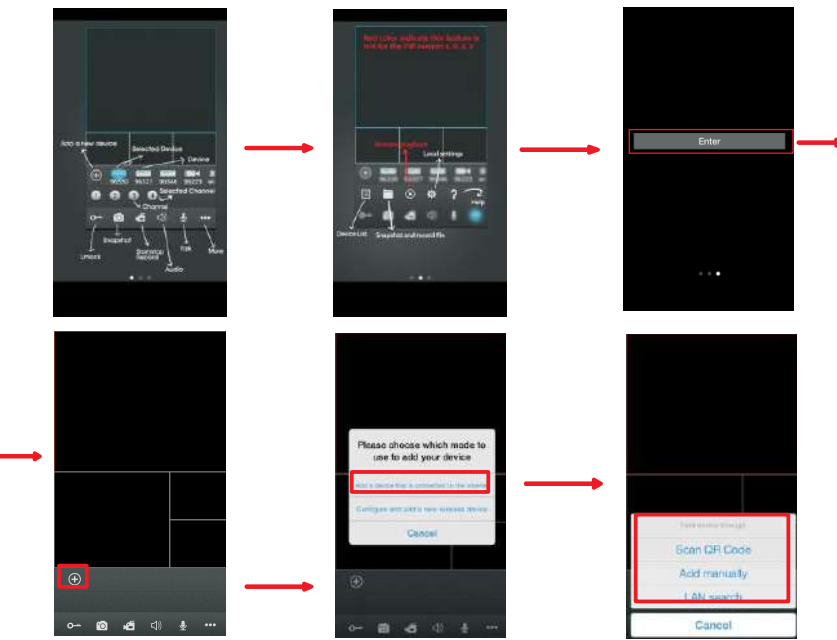

#### **A. Adding by "Scan QR Code"**

Click "Scan OR Code" to the next interface, users can scan QR code attached to the machine through the mobile phone or the iPad, and the device UID will be shown.

#### **B. Adding by "Add manually"**

Click " Add manually " to the next interface, users can add a new device by UID mode or by IP mode.

#### **a. By UID mode**

After entering the "UID mode" Settings menu, the following fields will need to be completed:

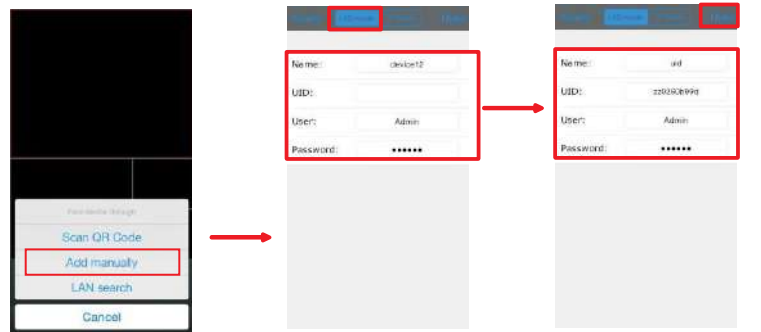

**Name:** Set name for the indoor unit, and saves settings for future usage. **UID:** The device UID (UID is attached to the machine).

**User:** The user name set for entering the indoor unit system. The default is "Admin". Password: The password set for entering the indoor unit system. The default is "888888". Click " <sup>Done</sup> " to save.

#### **b. By IP mode**

Click ―**IP mode**‖ to enter the Settings menu, the following fields will need to be completed:

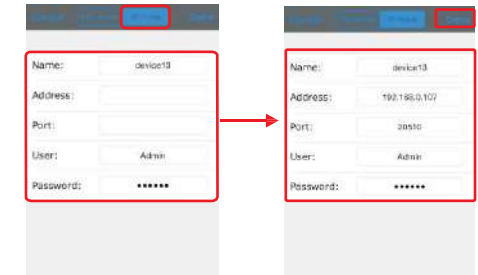

**Name**: Set name for the indoor unit, and saves settings for future usage.

**Address**: The public IP address or dynamic domain name of the indoor unit.

**Port**: The mobile port of the indoor unit for remote access viewing via mobile phone or iPad, the default is "20510".

**User:** The user name set for entering the indoor unit system("Admin" by default).

Password: The password set for entering the indoor unit system("888888" by default). Click " Done " to save.

#### **C. Adding by "LAN Search"**

On LAN, turn on the WIFI of the Wireless Router and the mobile phone(or the ipad). Click "LAN Search" and online devices will appear on the "Searching..." list, click one to add the device, the following fields will need to be completed:

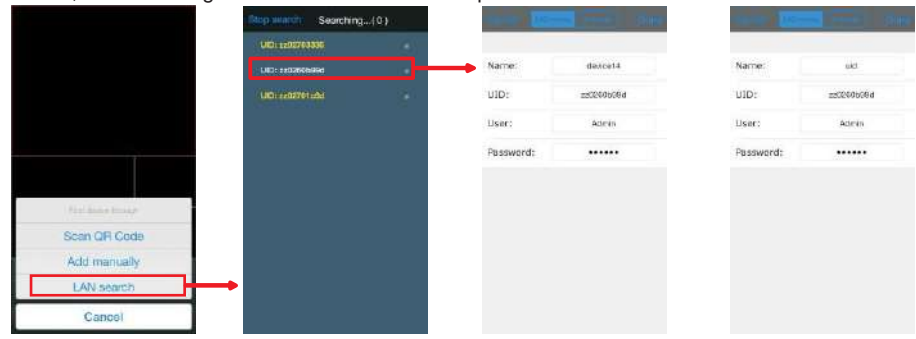

**Name**: Set name for the indoor unit, and saves settings for future usage.

User: The user name set for entering the indoor unit system("Admin" by default). **Password**: The password set for entering the indoor unit system("888888" by default). Click " pone " to save.

2> After adding the device successfully, the device will appear on the main screen. Click the device, and all the channels of the device will be shown on the screen. Click any channel and it will connect immediately. The background of the channel will be highlighted after connecting

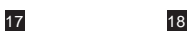

#### successfully(shown as follows).

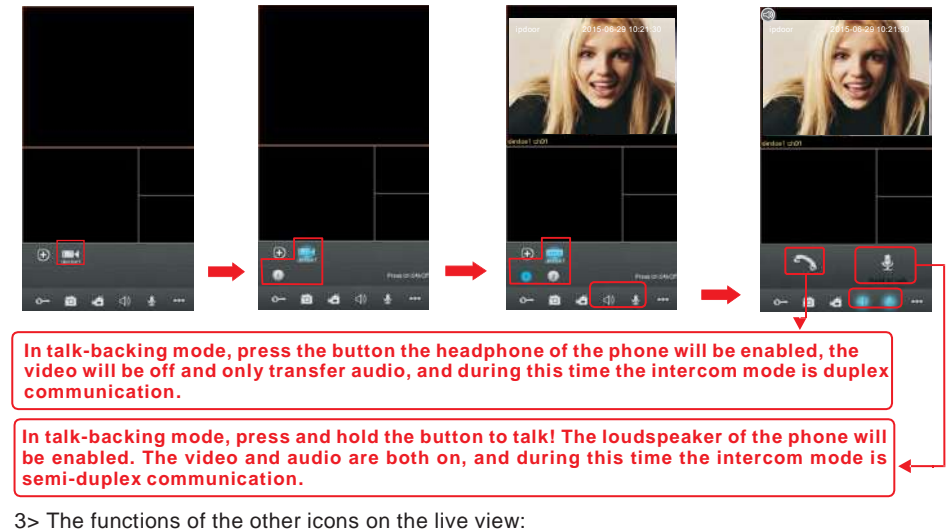

 $O<sup>th</sup>$  Unlock.

Fol Snapshot: to capture a frame of the video stream as a still photo.

**F** Record: Click it to start manual record video on the current channel, and the right top corner of the channel has a normal recording video symbol "[REC]". And click it again to stop manual record.

Click it to turn the sound on or disable, the audio is on when the icon  $\mathbb{E} \mathbb{D}^n$  is highlighted. Click it, the background of the button will be highlighted, shown as "a", this means talk-back function is enabled. Click "  $\mathbb{R}^n$  to stop talking.

 $\Box$ In talk-backing mode, press and hold this button to talk, the loudspeaker of the mobile phone is on. The video and audio are both on, and the intercom mode is semi-duplex communication

In talk-backing mode, click this button to be enable the headphone of the mobile phone, the video will be off and only transfer audio, and during this time the intercom mode is full-duplex communication.

••• Click it to display or hide the buttons "国本工会卒?"

Click it to enter the device list interface.

Click it to enter the snapshot file and record file.

C) Click it to enter the device list interface to choose a device with SD card to playback remotely (Shown as below). Click ― ‖ to enter ―**Remote record search**‖ window, user can select channel, set up "start time" and "end time". Then click "Search **Let**" to enter the record file list, click one to playback.

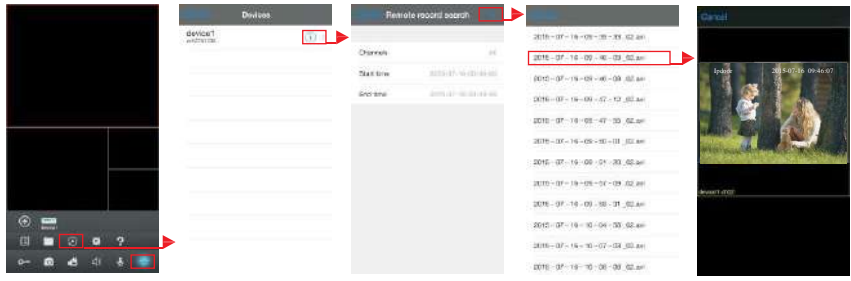

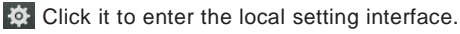

P Click it to enter user guide interface.

19 20

 $\overline{4>}$  On the live view, users can touch a channel on the screen and drag it to the other channel position directly.

5> If user wants to edit the parameters of one device, click " $\bullet \bullet$ " "  $\Box$ " to enter the interface of ―Devices‖. Make sure that the alarm notification of the device is disabled before editing. Then click " $\nu$ " $\rightarrow$  "Edit" to enter the edit mode to adjust the parameters.

In edit mode, to adjust "WI-FI settings" and "Delete" without password, click "WI-FI Settings", available wireless devices will be shown on the list. Choose one and click it, if the wireless password of the wireless router is enabled, it will pop-up a window to enter the password of the wireless router, input the correct password and setting ok, the IP indoor monitor will reboot automatically, it will be connected to the wireless router after hearing a beep again. Click "Delete" to delete the current device whether or not.

**Note: If users want to connect the device via wireless network, when the device restarts automatically after completing set of the parameters about WIFI, please unplug the Ethernet cable connected to the device, otherwise the device will run via wired network.**

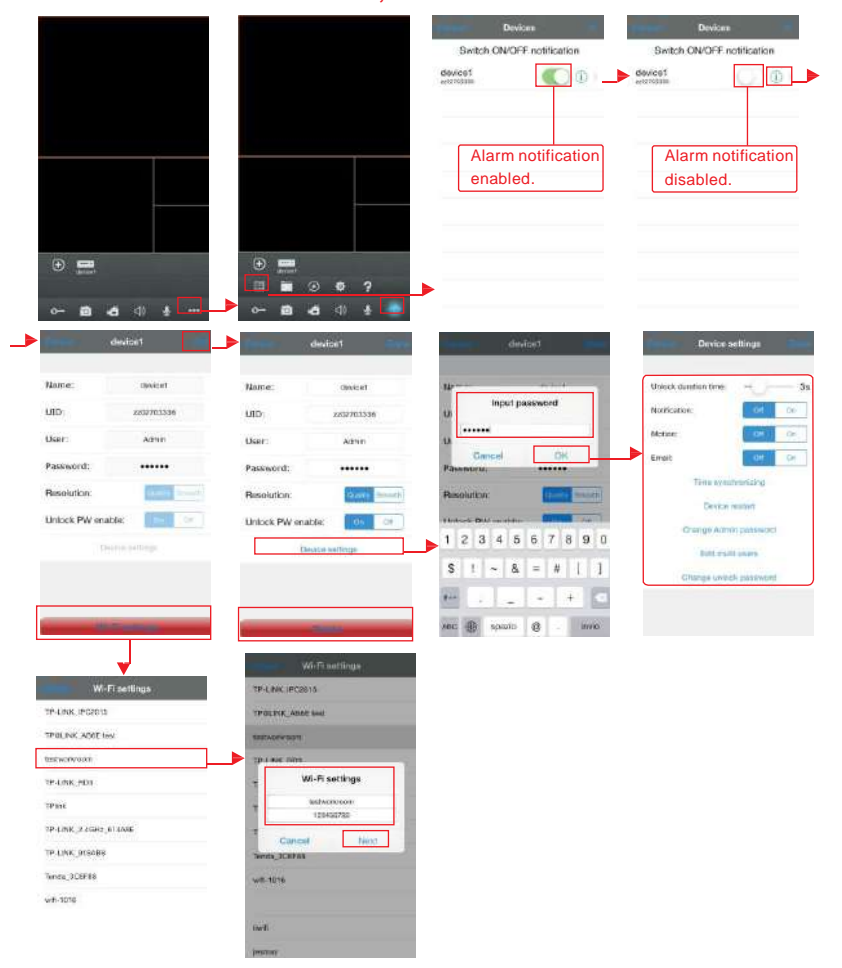

**[Notification]:** To access the interface of "**Devices**", user can set up notification of alarm push function for every device independently. When select "On", it indicates that the alarm push function of the current device is enabled. To enable alarm push function, users need to make sure the mobile phone is connected to internet.

#### **Note:**

- **1) First please make sure alert about the program "MobileEyeDoor+" on iPhone or iPad could be shown in Notification Center, user can enter into the menu "Settings-> Notification Center->Include" to set up "Badge APP Icon, Sounds, Shown in Notification Center" to be "ON".**
- **2) When the option "Push server" on the mobile software interface is set to "On", someone press the call button on any outdoor camera, the notification message will be pushed onto the master's phone or iPad (Shown as below figure). And users can click the alarm list to access to the video live view of the channel directly or access to the video live view to unlock for the outdoor camera .**

**3) The alarm push function can be effective, and the device must be added by UID type.**

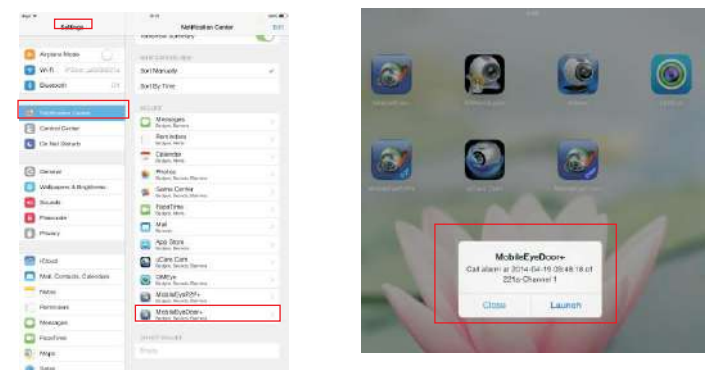

**[Resolution]:** Options include "Quality" and "Smooth", "Quality" means that the clearer the image will be, "Smooth" indicates that the video stream will be transferred smoothly first. If choose "Smooth", the video encoder of the channel for remote access viewing via mobile phone will consider to the frame first; If choose "Quality", the video encoder of the channel for remote access viewing via mobile phone will consider to the image quality first.

**[Unlock PW enable]:** From this field, user can be enable or disable unlock password for unlocking via "MobileEyeDoor+" on user's phone remotely. When set to "off", user can press the button "  $Q^{\mu}$ " on his phone for unlocking directly. When set to "on", user press the button "  $Q^{\mu}$ ", it will pop-up a window to enter the password of the current device, input the correct password to unlock remotely.

**[Device Settings]**: In edit mode, click ―**Device Settings**‖, it will pop-up a window ―**Input Password**", fill in the correct password to enter "**device settings**" interface to adjust some parameters of the current device, the password is the administrator's password of the IP indoor unit system

#### (default is ―**888888**‖).

**[Unlock duration time]**: From this field, user can adjust unlock time for visitor calling, and values can be set from 1 to 10s. For example, to select 5s, when visitor calling on the outdoor camera, if the master release the door lock, visitor can go to the indoor unit within 5s, otherwise the door lock will be switched off automatically after 5s.

**[Push]**: This option is not for this model. **[Motion]**: This function is not for this model.

**[Email]**: This function is not for this model.

**[Time synchronizing]:** It means through this apply to syncronizing the current device system time to user's phone time.

**[Device restart]**: It means click here the remote device will restart.

**[Change Admin password]**: It means click here to change the administrator's password of current device via mobile phone or tablet.

**[Edit multi users]**: The administrator can add new user, delete guest user or modify guest user of the current device via mobile phone or tablet. Click "Edit multi users" to access the next interface, click "**Add user**" to add a new user, the user name can't be same as the administrator, and the administrator can add seven guest users at most. The administrator can delete the added users, touch and hold the user, then swipe left, it will appear an option "Delete", click "Delete" to delete the selected quest user.

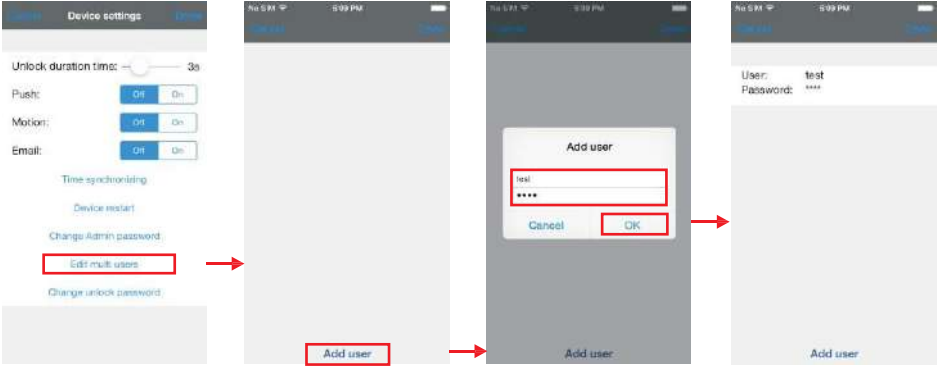

**[Change unlock password]**: This option is for changing unlock password of the current device. Only the administrator can modify the unlock password, and the unlock password can be set up different with the login password(admin password) of the current device.

6> Click ― ‖ to enter the snapshot and record file interface. Click ―**Photos**‖ or ―**Video**‖ to switch display interface. Click one on the list to see the picture or the record. Click " Edit " to enter edit mode, users can remove the file list that they want to.

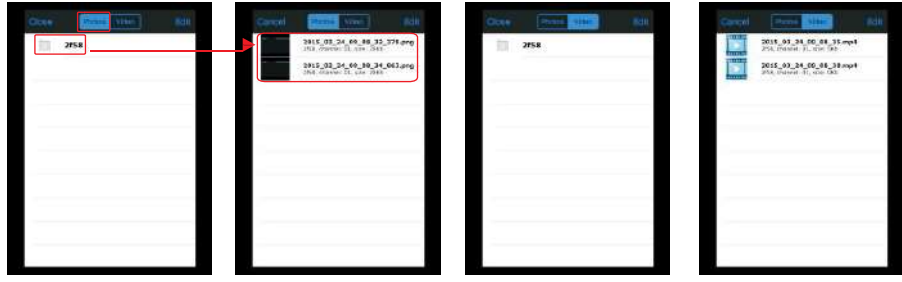

7> Click " $\Phi$ " to enter the "System Settings" interface as follows. **[Video Views]**: Select "1" and only one channel view will be shown on live view. Select "4" and quad channels view will be shown on live view.

21 22

**[View aspect]**: To set up the image display size when view the channel video. Options include "original" and "full screen".

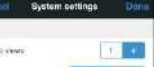

Greens Future

# **3.2 Android Mobile**

1) Please go to the android software market "Play Store" to search for "MobileEyeDoor+" and install it. Or from the installation CD, copy the setup software "MobileEyeDoor+.apk" to user's Android phone or to SD card.

Open your "File Manager" in android phone, and find out the file "MobileEyeDoor+" in your android phone memory or SD card. Click it to install the software. When the application has finished installing, the icon "MobileEyeDoor+  $\frac{3}{2}$ " will display on the screen of the phone (shown as below).

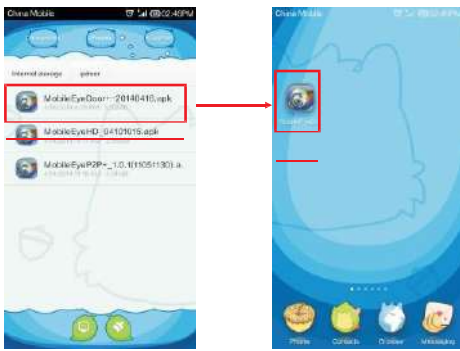

2) Click the "MobileEyeDoor+" icon to run the program, for the first time it will access a "Help" interface(shown as below), swipe left, repeat it twice, and click "Enter" to enter main interface, **Name**: Set name for the indoor unit, and saves settings for future usage. click " $\oplus$ " to the next interface, first please select mode to add device "Add a device that is **Address**: The public IP address or dynamic domain name of the indoor unit. connected to the internet<sup>"</sup>, and on the interface "Find device through" to select adding type, there are three methods to add device: "Scan QR code", "Enter manually" and "LAN Search".

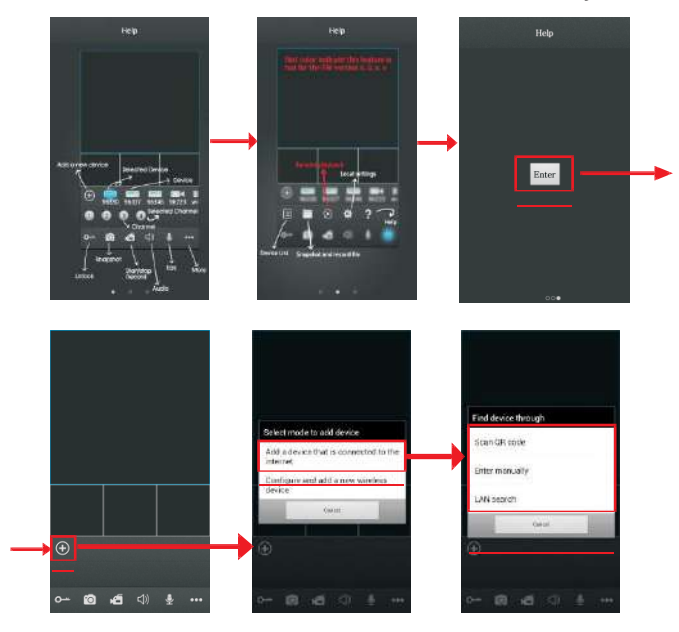

#### **A. Adding by "Scan QR code"**

Click "Scan QR code" to the next interface, users can scan QR code attached to the machine through the mobile phone, and the device UID will be shown.

#### **B. Adding by "Enter Manually"**

Click "**Enter Manually**" to the next interface, users can add a new device by UID type or by IP type.

#### **a. By IP type**

After entering the "IP" Settings menu, the following fields will need to be completed:

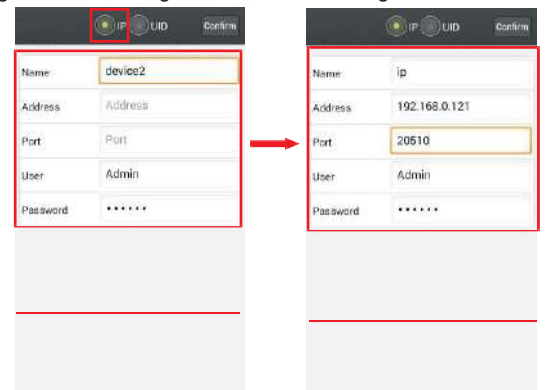

**Port**: The mobile port of the indoor unit for remote access viewing via mobile phone, the default is "20510".

**User:** The user name set for entering the indoor unit system( "Admin" by default). **Password**: The password set for entering the indoor unit system( "888888" by default). Click "Confirm" to save.

#### **b. By UID type**

Click "UID" to enter the Settings menu, the following fields will need to be completed:

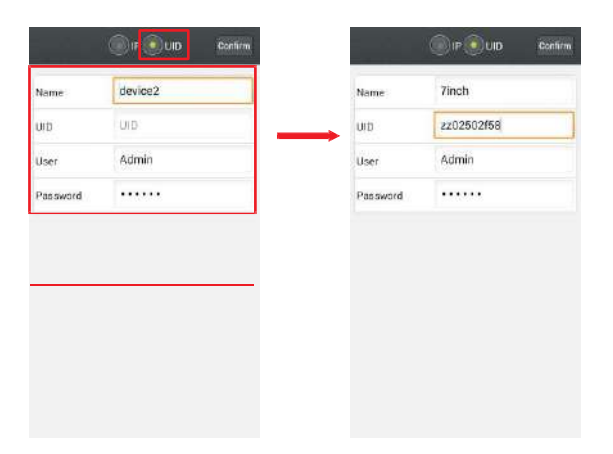

**Name:** Set name for the indoor unit, and saves settings for future usage.

**UID:** The device UID (UID is attached to the machine).

**User:** The user name set for entering the indoor unit system. The default is "Admin". Password: The password set for entering the indoor unit system. The default is "888888". Click "Confirm" to save.

#### **C. Adding by "LAN Search"**

On LAN, turn on the WIFI of the Wireless Router and the mobile phone. Click "LAN Search" and online devices will appear on the "Device list" interface, click one to add the device, the following fields will need to be completed:

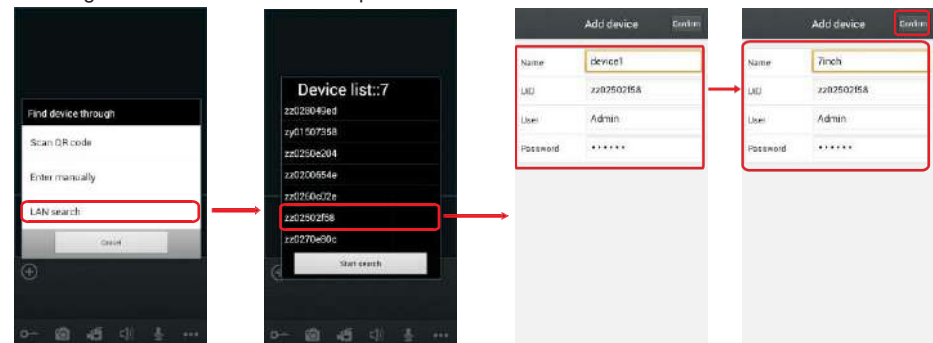

**Name:** Set name for the indoor unit, and saves settings for future usage.

**User:** The user name set for entering the indoor unit system. The default is "Admin". Password: The password set for entering the indoor unit system. The default is "888888". Click "Confirm" to save.

3) After adding the device successfully, the device will appear on the main screen. Click the device, and all the channels of the device will be shown on the screen. Click any channel and it will connect immediately. The background of the channel will be highlighted after connecting successfully(shown as follows).

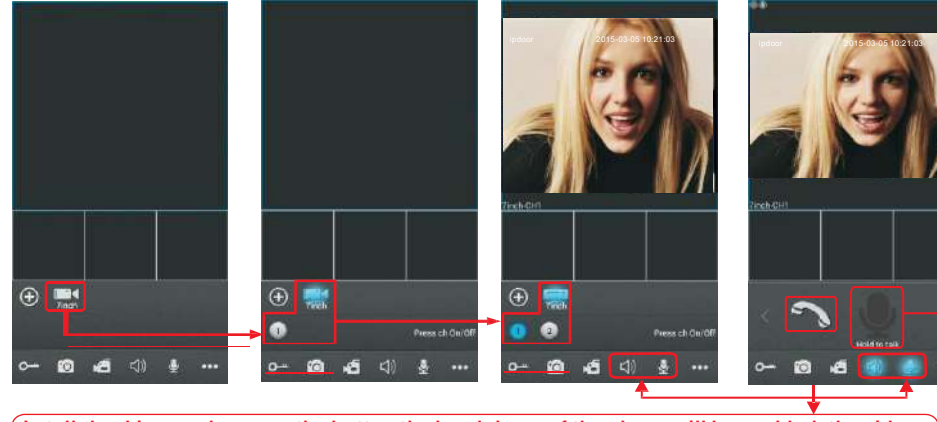

**In talk-backing mode, press the button the headphone of the phone will be enabled, the video will be off and only transfer audio, and during this time the intercom mode is duplex communication.**

**In talk-backing mode, press and hold the button to talk! The loudspeaker of the phone will be enabled. The video and audio are both on, and during this time the intercom mode is semi-duplex communication.**

4) The functions of the other icons on the live view: O<sup>-4</sup> Unlock.

 $\lceil 6 \rceil$  Snapshot: to capture a frame of the video stream as a still photo.

Record: Click it to start manual record video on the current channel, and the right top corner of the channel has a normal recording video symbol "[REC]". And click it again to stop manual record.

 $\ket{\psi}$  Click it to turn the sound on or disable, the audio is on when the icon " $\ket{\psi}$  is highlighted. Click it, the background of the button will be highlighted, shown as  $\frac{a}{n}$ , this means talk-back function is enabled. Click " is to stop talking.

**In talk-backing mode, press and hold this button to talk, the loudspeaker of the mobile phone is** on. The video and audio are both on, and the intercom mode is semi-duplex communication

In talk-backing mode, click this button to be enable the headphone of the mobile phone, the video will be off and only transfer audio, and during this time the intercom mode is full-duplex communication.

**...** Click it to display or hide the buttons  $\overline{B}$  **a**  $\odot$   $\phi$  ?".

 $\Box$  Click it to enter the device list interface.

Click it to enter the snapshot file and record file.

**O** Click it to enter the device list interface to choose a device with SD card to playback remotely (Shown as below). Click " <sup>o</sup>" to enter "Search device video" window, user can select channel, set up "record type", "start time" and "end time". When set up start time or end time, click the button " set " on date interface to enter the next interface to adjust the time point, then click ―**Search**‖, record file list will be shown on the screen, choose one to click it to playback.

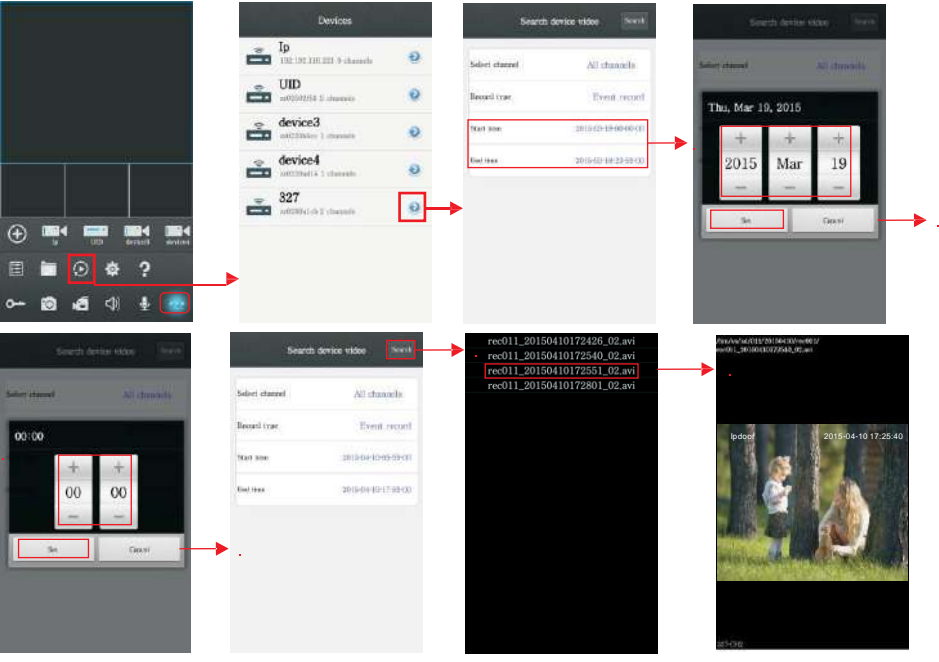

Click it to enter the local setting interface.  $\mathbf{S}$ Click it to enter user guide interface.

5) On the live view, users can touch a channel on the screen and drag it to the other channel position directly.

6) If user wants to edit the parameters of one device, click " $\bullet \bullet \bullet$ "  $\bullet \bullet$ "  $\Box$ " to enter the interface of ―Devices‖. Make sure that the alarm notification of the device is disabled before editing. Then click  $\bullet$   $\rightarrow$   $\bullet$  Edit  $\bullet$  to enter the edit mode to adjust the parameters.

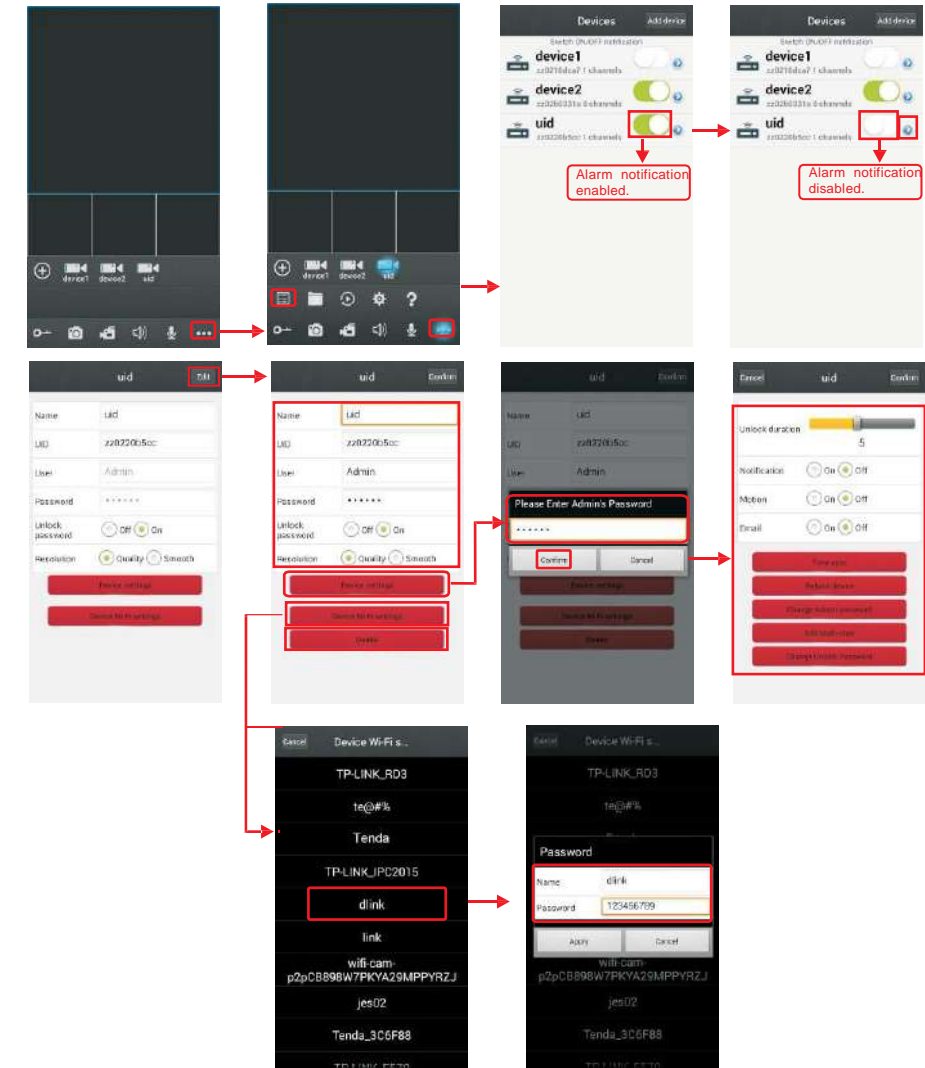

In edit mode, to adjust "Device WI-FI settings" and "Delete" without password, click "Device WI-**FI Settings**‖, available wireless devices will be shown on the list. Choose one and click it, if the wireless password of the wireless router is enabled, it will pop-up a window to enter the password of the wireless router, input the correct password and setting ok, the IP outdoor device will reboot automatically, it will be connected to the wireless router after hearing a beep again. Click ―**Delete**‖ to delete the current device whether or not.

**Note: If users want to connect the device via wireless network, when the device restarts automatically after completing set of the parameters about WIFI, please unplug the Ethernet cable connected to the device, otherwise the device will run via wired network. [Notification]**: To access the interface of "Devices", user can set up notification of alarm push function for every device independently. When select "On", it indicates that the call push function of the current device is enabled. To enable call push function, users need to make sure the outdoor bell and the mobile phone are both connected to internet.

**Note: 1) When the option "Notification" on the mobile software interface is set to "On", someone press the call button on any outdoor camera, the notification message will be pushed onto the phone(shown as the right figure). And users can click the alarm list to access to the video live view of the channel directly or access to the video live view to unlock for the outdoor camera.**

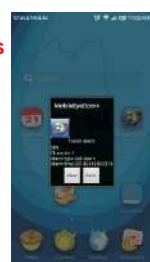

#### **2) The call push function can be effective, and the device must be added by UID type.**

**[Unlock PW enable]:** From this field, user can be enable or disable unlock password for unlocking via "MobileEyeDoor+" on user's phone remotely. When set to "off", user can press the button "  $\sim$  " on his phone for unlocking directly. When set to "on", user press the button "  $\sim$  ", it will pop-up a window to enter the password of the current device, input the correct password to unlock remotely.

**[Resolution]:** Options include "Quality" and "Smooth", "Quality" means that the clearer the image will be, "Smooth" indicates that the video stream will be transferred smoothly first. If choose "Smooth", the video encoder of the channel for remote access viewing via mobile phone will consider to the frame first; If choose "Quality", the video encoder of the channel for remote access viewing via mobile phone will consider to the image quality first.

[Device Settings]: In edit mode, click "Device Settings", it will pop-up a window "Input Password", fill in the correct password to enter "device settings" interface to adjust some parameters of the current device, the password is the administrator's password of the IP outdoor doorbell system (default is "888888").

[**Unlock duration**]: From this field, user can adjust unlock time for visitor calling, and values can be set from 1 to 10s. For example, to select 5s, when visitor calling on the outdoor camera,

if the master release the door lock, visitor can go to the indoor unit within 5s, otherwise the door lock will be switched off automatically after 5s.

**[Push]**: This option is not for this model.

**[Motion]**: This function is not for this model.

**[Email]**: This function is not for this model.

[**Time sync**]: It means through this apply to synchronize the current device system time to user's phone time.

[**Reboot device**]: It means click here the remote device will restart.

[**Change Admin password**]: It means click here to change the administrator's password of current device via mobile phone or tablet.

[**Edit Multi-User**]: The administrator can add new user, delete guest user or modify guest user of the current device via mobile phone or tablet. Click "**Edit Multi-User**" to access the next interface, click  $\mathcal{F}(\mathbf{A})$  " to add a new user, the user name can't be same as the administrator, and the administrator can add seven guest users at most. The administrator can delete the added users, click "• it o delete the selected quest user whether or not. After adding a new user or

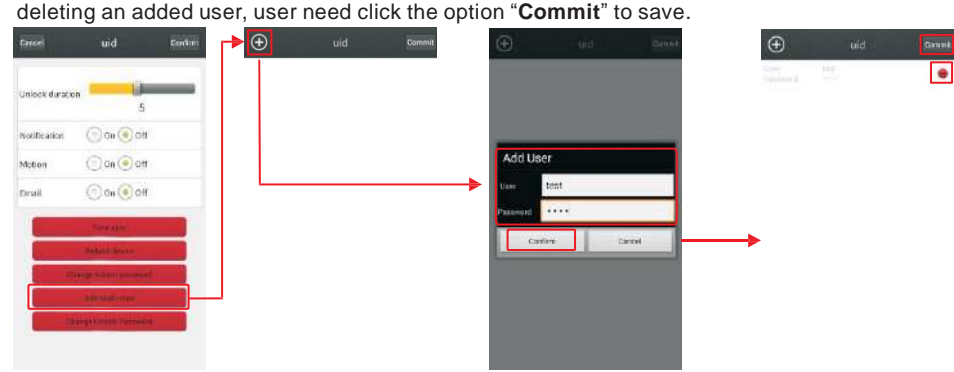

**[Change unlock password]**: This option is for changing unlock password of the current device. Only the administrator can modify the unlock password, and the unlock password can be set up different with the login password(admin password) of the current device.

7) Click " in " to enter the snapshot and record file interface. Click "snapshot" or "record" to switch display interface. Click one on the list to see the picture or the record.Click " Delete " to enter edit mode, users can remove the file list that they want to.

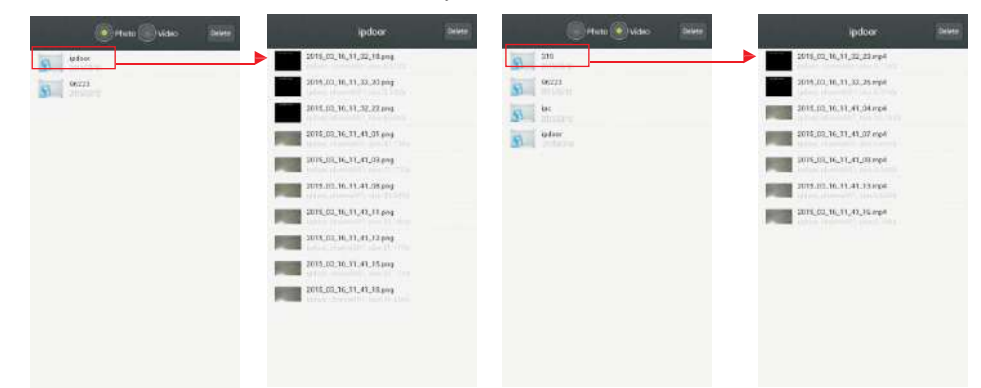

#### 8) Click " $\Phi$ " to enter the "System Settings" interface as follows.

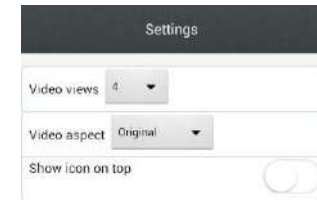

**[Video Views]:** Options include "1" and "4". Select "1" and only one channel view will be shown on live view. Select "4" and quad channels view will be shown on live view.

**[Video aspect]**: Options include "Original" and "Full screen". **[Show icon on top]:** If set up "On", the icon of the application ―MobileEyeDoor+‖ will be shown on top of use's mobile phone or tablet.

# **4. Web Browser Operation**

### **4.1 Running Environment**

Install the software through the Internet browser of OS to conveniently operate the network from a remote location. This device supports C/S, B/S, and access in LAN and WAN. It also supports IP and domain name visiting.

#### IMPORTANT! SOFTWARE RECOMMENDATIONS:

To ensure reliable remote viewing of IPdoor footage, it is highly recommended that users have either Windows XP, Windows 7 or Windows 8 installed on their computers, and that they use either Internet Explorer 6.0, Internet Explorer 7.0, Internet Explorer 8.0, Internet Explorer 9.0 Internet Explorer 10.0, Internet Explorer 11.0, Mozilla Firefox, or Google Chrome as their Internet browser. (In the appendix, there is an explanation of how to access the indoor unit using Firefox or Google Chrome.)

#### **Note:**

- **1. Suggested that to run Internet Explorer browser as Administrator on operation system such as Windows 7/Windows 8/Windows 8.1 except Window XP.**
- **2. Before setting up remote access, turn Disable the firewall and any anti-virus software currently running on the computer.**

# **4.2 Quick Setting**

1)Through the indoor unit connection to network (or PC), and then to the indoor unit electric start.

#### **Note: The default IP type of the indoor monitor is DHCP, for the first time PC and the device must be connected to the same router.**

**2**)Copy the quick setting guide program "HiCamSearcherSetupV2.0.0.exe" from the installation CD to user's PC, and install it on PC according to the following steps.

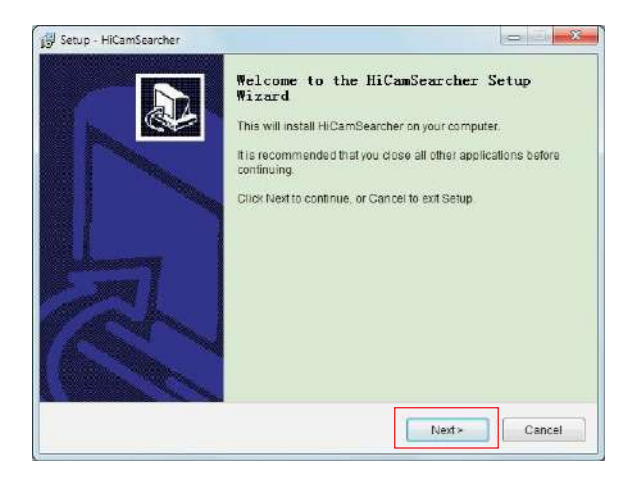

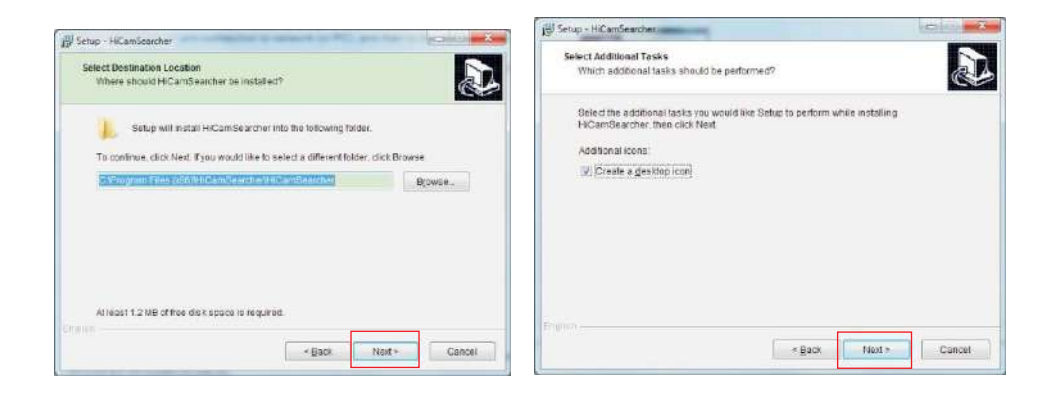

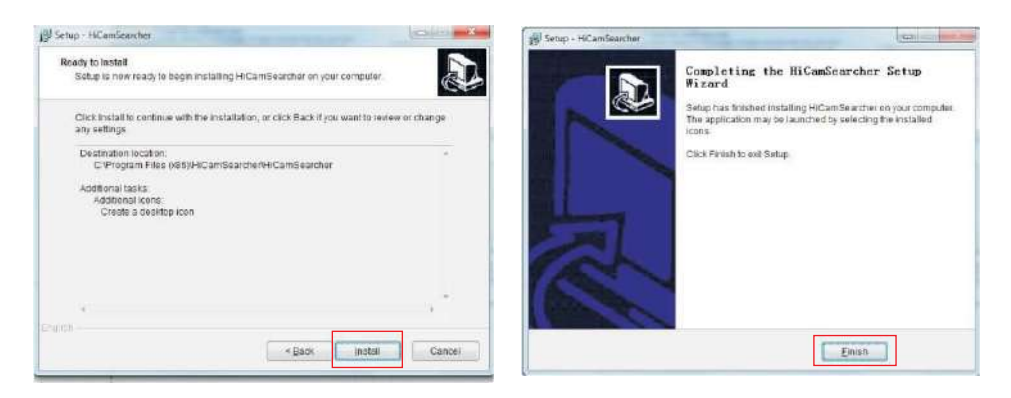

**3**)Then run the program " HiCamSearcher" to search device, and online devices on LAN will appear in the list, click " $\blacksquare$ " to refresh the list.

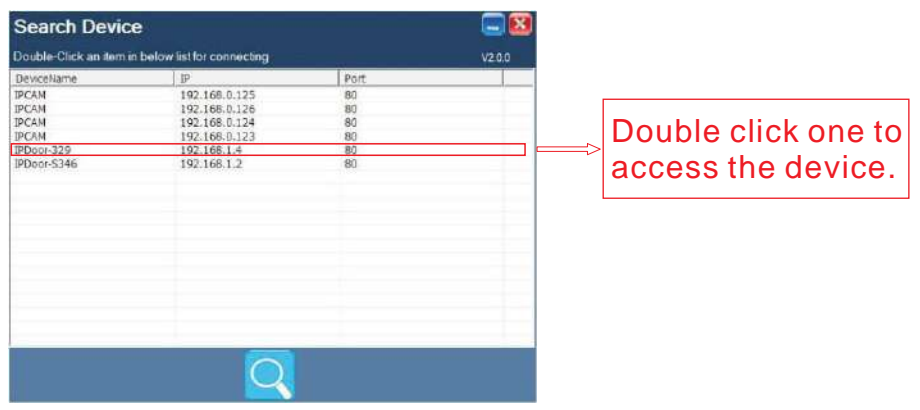

# **4.3 System Login**

1) Open the web browser, and enter IP address "http://XXX.XXX.XXX.XXX" which can be searched by the program  $\sqrt[n]{\mathbf{F}}$  HiCamSearcher<sup>®</sup> on LAN.

**Note**: If the device is connected to the WAN, the IP address should be a public IP address. The system will automatically enter the GUI as follows.

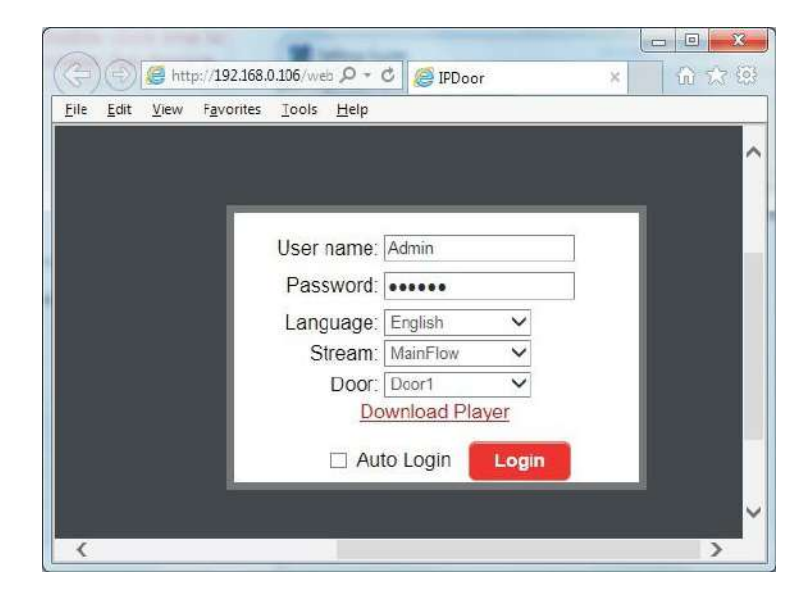

2) Click " Login ", if users access the device on the PC for the first time, it will pop up a window as below, click "ok" and install player on the PC according to the following method.

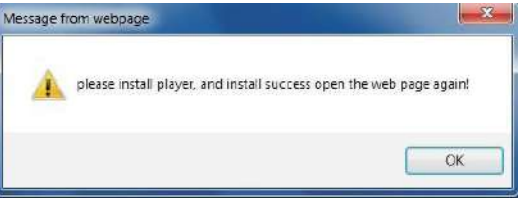

Click "Download Player" and download the file "IPDoor.zip" to the PC. Open the zip file to run the file "IPDoorSetup.exe" and it will install indoor unit's OCX on the PC (according to the method as following figures).

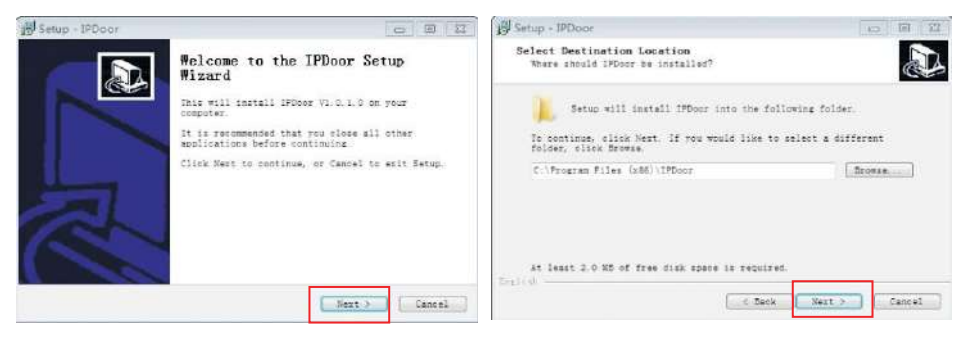

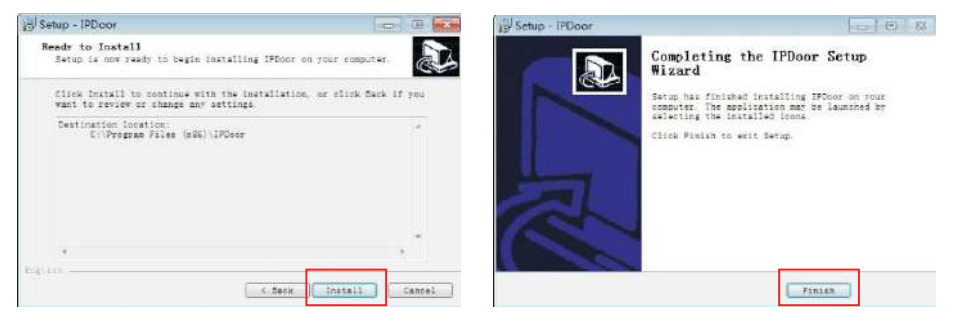

3)After installing player on the PC, input the authorized user name and password, the default user name is "Admin" and the default password is "888888". Select language, choose network stream "Main Flow" or " Minor Flow", choose door number(Door1 or Door2), and then click

### "Login to access.

"<sup>If Alto Login"</sup> indicates that it will enter into "Home" interface automatically when the device will be connected to the web browser again on the same PC.

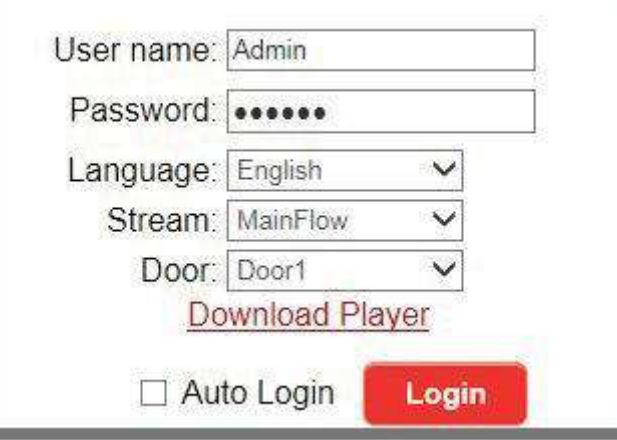

4)After login, it will enter into "Home" interface of the live view as follows.

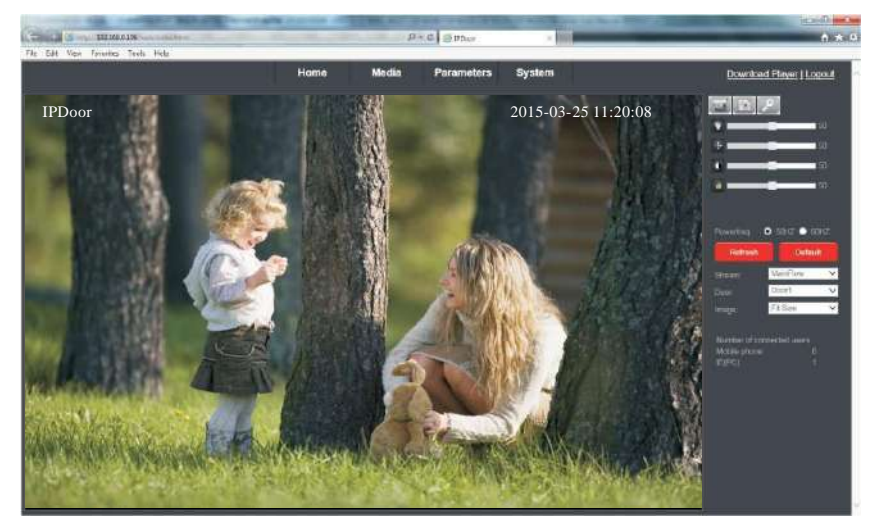

# **4.4 Port Forwarding**

If visit indoor unit via Internet Explorer browser from WAN, you must do port forwarding on the router. Port Forwarding is used to transfer information from your router directly to your computer or indoor unit through Ports. What is a Port? Ports are openings through your computer that allow data in you computer/indoor unit. The World Wide Web for example uses Port 80. Anytime you go to a website, that goes over that specific port. The reason we need to forward certain ports for your indoor unit is so that you can View your cameras over the Web (internet).Take Netgear router for example.

#### **A few things that you need to find out about your Internet Connection:**

\* Do you have a Static IP or Dynamic IP? To find this out, contact your Internet Service Provider and they should be able to tell you.

\* If you have a Dynamic IP or PPPoE ADSL, you will need to set up an Account on DDNS [\(www.dyndns.org o](http://www.dyndns.org/)r www.3322.org). That way when your IP changes, you can connect to the same Hostname (ex: my.dyndns.org) everytime you connect. It other words, it makes your Dynamic IP a static host address. This is very important if you want to connect to your indoor unit remotely.

\* Find out what equipment you are using from the Internet Service Provider. If it is a modem, then you should be fine just configuring your router that's connected to it. Make sure to get the username and passwords for any router you may have. If you can not log in to the router, you will not be able to complete this setup. You may have to contact your Internet Service Provider for this information.

Take Netgear router for example. Operation Steps:

1) After login the interface of the router, choose "Port Forwarding";

2) Choose "Add custom Service";

3) Input indoor unit ports, including http port(default as 80) and mobile port(default as 20510);

4) Input IP address of the indoor unit, click "Apply" (the HTTP port, the mobile port and IP address should be the same as the following figure which set by your own).

#### **Note**: Different router has different settings for port forwarding; please kindly follow your router guide to do the port-forwarding.

After the port-forwarding is done, you could view the indoor unit from WAN now.

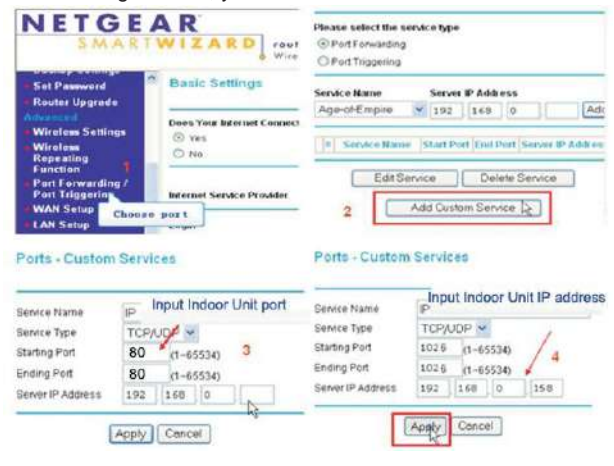

# **4.5 Function Settings**

Options in the main interface include "Home", "Media", "Parameters" and "System". Click any option to access it.

## **4.5.1 Home**

Click "Home" to enter the window for live video as follows, it includes video window, control buttons and Image Settings.

**Video window**: Double click the real-time video then it will display video full-screen. Double click it again then it will recovery default window.

#### **Control buttons:**

**Record:** Click " Record" button, which could record the video with audio and store it at the present path. When recording, the button  $\mathbb{Z}^n$  will change to  $\mathbb{Z}^n$ . Click the button  $\mathbb{Z}^n$ again, and then the record stops.

**Capture:** Click the capture button, which could take photos for the current video and store the image at the present path.

**P** Unlock: Click " P " button to release the door lock via IE browser. Click this button it will pop-up a window as below, and please fill in correct password, the password is the same as the password for accessing the device system, the default password is "888888", then click "<sup>ok</sup> " to confirm.

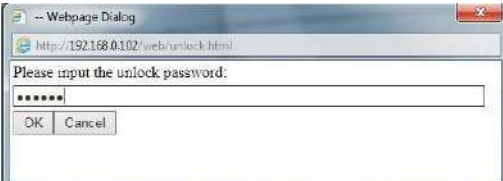

#### **Image Settings:**

: Adjust hue of image. Values can be set from 0~100.By default, the value is

set at 50.

value is set at 50. : Adjust brightness of image. Values can be set from 0~100.By default, the

 $\overline{\phantom{a}}$  $\blacksquare$ <sup>50</sup>: Adjust contrast of image. Values can be set from 0~100.By default, the value is set at 50.

 $\alpha$  and  $\alpha$  $\Box$  : Adjust saturation of image. Values can be set from 0~100.By default, the value is set at 50.

**Powerfreq** (Power Line Frequency): Options include 50HZ and 60HZ. If the monitoring site adopting lighting elimination, user should set a corresponding frequency. If the two frequencies are different, the image will flick. There are two frequencies on the world, one is 50HZ, and the other is 60HZ. In China, adopt 50HZ.

Click " we " to refresh the settings of the Image, and click parameters it to restore the parameters of the image to the default settings.

**Stream**: Set up network stream, including main flow and minor flow.

**Door:** Choose door number, door 1 or door 2.

**Image**: Set up the size of view image. Options include Fit size and Src size.

**Number of connected users:** Show number of connected users on mobile phone or IE(PC). ―**Mobile phone: 0"** means no user connected via mobile phone.

**"IE(PC): 1"** means one user connected via IE on PC.

# 4.5.2 Media

Click "Media" to enter the media parameter setting menu. This interface includes settings for Video and OSD.

# 4.5.2.1 Media--Video

Click "Media—Video" to access the interface as follows. And user can set up parameters of main stream, sub stream and mobile stream.

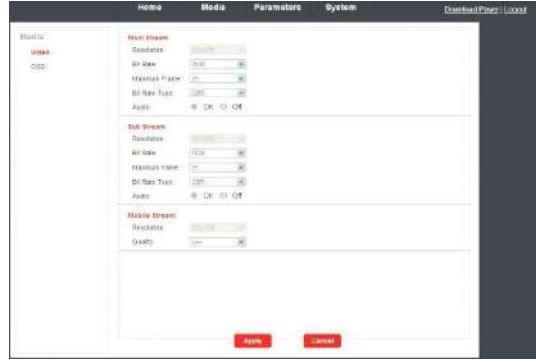

#### A. Video—Main Stream and Sub Stream

1) Resolution: For the resolution of main stream, there is only D1(720\*576). And for the resolution of sub stream, there is only CIF (352\*288). The bigger the resolution is, the clearer the image will be. On the other hand the bit rate is bigger and takes more bandwidth.

2) Bit Rate: User can choose a certain bit rate, generally speaking, the bigger the bit rate is, the clearer the image will be. Please choose the suitable bit rate according to your bandwidth. If you select a big bit rate, while the bandwidth is worse, it will cause the video stream can't be transferred smoothly, the video quality will be not perfect too.

3)Maximum Frame: User can choose a certain frame rate, when the bandwidth is limited, suggest reducing the value. Generally, the video is fluency if the value is more 15 frames. Default value is 30 frames for NTSC norm and is 25 frames for PAL norm.

4) Bit Rate Type: There are three modes for bit rate control, CBR, VBR and FixQp. If user choose CBR mode, the video encoder will encode according to the bit rate you have selected. If user choose VBR mode, the video encoder will consider to the image quality and encode according to the bit rated have been selected, but not strictly according to this bit rate. Suggest VBR mode.

5) Audio: Options include "On" and "Off".--Optional

#### B. Video—Mobile Stream

1)Resolution: The resolution of mobile stream is QVGA (320\*180).

2)Quality: The image quality of the outdoor camera for remote access viewing via mobile phone. And there are five options: "Very High", "High", "Normal", "Low" and "Very Low". The better the image quality is, the bigger the bit rate and the frame rate of the outdoor camera are. Please choose the suitable quality according to your bandwidth.

### 4.5.2.2 Media--OSD

Click "Media—OSD" to access the interface as follows. OSD options include "Time Stamp", "Device Name" and "Name".

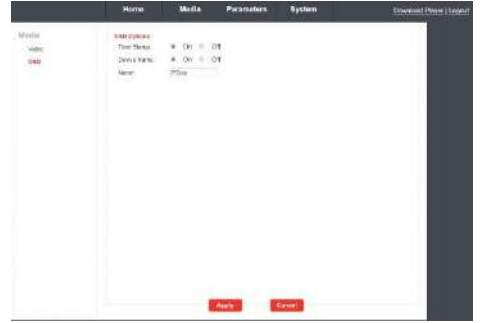

1)**Time Stamp**: From this field, users can decide time stamp will be shown on the home page for live viewing as the OSD (On-Screen Display) string wether or not.

2)**Device Name**: User can add the equipment's name on the home page for live viewing through this setting.

3)**Name**: Users can modify the name of the indoor unit. Note that the name of the device must not exceed twelve arabic numbers, letters or twelve Chinese characters.

### 4.5.3 Parameters

Click "Media" to enter the parameters setting menu. This interface includes settings for Network (Basic Settings, DDNS, E-mail and Wifi) and Event(Press doorbell capture).

### 4.5.3.1 Network--Basic Settings

Click "Parameters—Network—Basic Settings" to enter the LAN Settings interface. Default IP address of the equipment is 192.168.0.111. The user can set up device network parameters through the operation "Quick Setting Guide", user can change it according to your network environment.

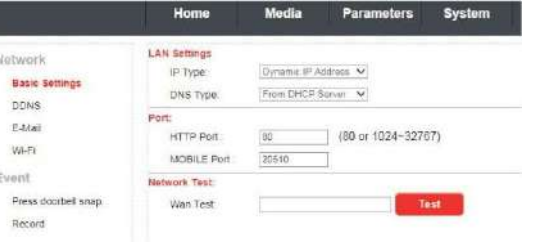

#### A. LAN Settings

**[IP Type**]: There are two options: "Fixed IP Address" and "dynamic IP Address".

After selecting an Internet connection setting - such as fixed IP address (static) or dynamic IP address (DHCP) – and allocating a port, users can access the indoor unit remotely via the Internet.

1)If fixed IP address has been selected, it is necessary to set up an IP address, a subnet mask and a gateway.

[**IP Address**]: Enter the IP address in this field. [**Subnet Mask**]: Input numbers for the subnet mask. [**Gateway**]: Enter numbers for the default gateway.

**[DNS Type]:** Options include "Manual DNS" and "From DHCP Server". If users select "Manual DNS", they have to input numbers for primary DNS and second DNS manually.

2)If DHCP is selected, the server will allocate a IPC IP address automatically.

NOTE: Save the IP address when selecting DHCP and the IPC will automatically connect with the server. It will allocate an IP address when the connection is stable, and this address will be displayed on the interface. B. HTTP

**[HTTP Port**]: The IP address identity one indoor unit in the network, you can run several programs on this equipment, and every program will transfer the data through some port, in fact data is transferred from one port to another. The port setting of this page is asking user choose which port to transfer the data for the web server. Doing port mapping, need to maintain consistent with the port (equipment factory default port is 80).Sets up a Web browser port via HTTP. The default port number is "80". The port range can be set up from 1024 to 32767. **[Mobile port]**: Mobile monitoring port. And default value is 20510.

#### C. Network Test

[**Wan Test**]: In this field, users can fill in the IP address or DDNS address which they set up, and click " Test " to test the network traffic is normal or not. If all the network parameters are set correctly, click "Test " and "Test Success!" will be shown. Otherwise "Test Failure!" will be shown.

### 4.5.3.2 Network--DDNS

Click "Parameters-Network-DDNS" to enter the DDNS setting interface. DDNS setup as follows. User can use third part DDNS, first user must have a domain name; [www.dyndns.org](http://www.dyndns.org/) or [www.3322.org](http://www.3322.org/) is recommended. Please remember the username, password and domain name. Then enable DDNS, for example, select the DDNS Provider as "3322.org". If your domain name is "test.f3322.org", please enter "test.f3322.org" in the option "Your Domain", the "Username" and "Password" is the username and password that applied in the [www.3322.org. C](http://www.3322.org/)lick "Apply" to save. Then you can access the device by domain name.

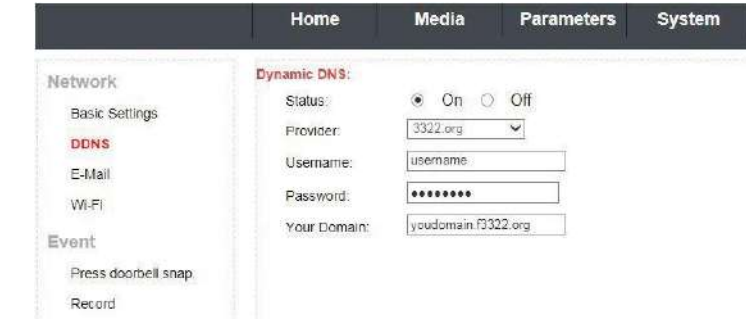

### 4.5.3.3 Network--E-mail

r.

L

Click "Parameters—Network—E-Mail" to enter the E-Mail Setting interface, and SMTP setup as follows.

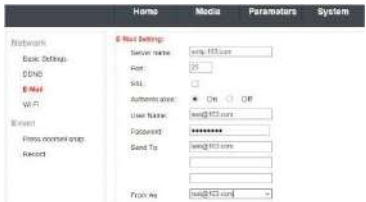

This function not only support internal mail transfer but also internet.

1)**Sever name**: Input SMTP sever address in this field, and SMTP Server Address is refers the IP address of mail server, such as QQ is smtp.qq.com, Gmail is smtp.Gmail.com.

2)Port: This refers to the port of the SMTP server. Generally, the SMTP port number is "25", but there are exceptions; for example, the SMTP port number of Gmail's server is "465".

3)**SSL**: SSL is a security link transport protocol that can be used to encrypt information communicated over the Internet (including email) to prevent hackers from accessing the email communication or other information of users on a network, such as passwords.

4)**User Name**: In this field, enter the sender's email address. The email address should be consistent with the server being used. That is, if the sender's email address is test@126.com. 5)**Password**: In this field, enter the password of the sender's email address.

6)**Sender to**: In this field, enter the receiver's email address (the email address being used to receive images transmitted from the IP doorbell-vistor call on the outdoor bell). Clear the images received as soon as possible to avoid exceeding the email account's storage capacity. 7)**From as**: In this field, enter the sender's email address. The email address should be consistent with the server being used. That is, if the sender's email address is [test@126.com,](mailto:test@126.com)  the corresponding server should be "smtp.126.com".

### 4.5.3.4 Network--Wifi(Optional, please check actual model)

For the indoor unit with WIFI function, users can visit the device remotely by the following methods: through network cable connection or through wireless connection. If through wireless connection, please use the network cable to connect the device into LAN before doing settings

of wireless connection. Then click "Parameters—Network—WiFi" to enter the Wifi Setting interface, and according to the below 1-6 steps to do the settings.

1) Open wireless,  $E_{\text{Table}}$   $\Box$  indicates WIFI status to be enabled.

2) Click the "search" button to search the current wireless routers, and all the wireless routers will appear on the Current Hot Point list.

3) Choose one effective router, click it to choose router SSID.

4) Input correct password of the wireless router in wireless security mode.

5) Click " Test " to check the wireless network is connected successfully or not.

6)When the wireless is connected successfully, click "Apply" to save the settings, the device will be reboot automatically, take away the Ethernet cable, then the wireless network will work perfectly.

#### **Note:**

**1. When adjust WIFI status, the device will reboot after saving the setting.**

- **2. When enable WIFI status, the device will reboot automatically if plug or unplug the keystone jack of network cable to the RJ45 ethernet interface of the indoor unit.**
- **3. Through Wifi connection, the "Network Type" on the Network Basic Setting suggested to be set as "DHCP". When configure the parameters about WIFI, user can view the indoor unit can be allocated IP address whether or not through the search tool "HiCamSearcher". If not, user must set up parameters about Wifi again.**
- **4. When the equipment connected to the Internet, and also enable the WIFI, when activated, the equipment will be the first to choose Ethernet cable connection mode, if can't connect, then choose WIFI connection. WIFI connection of the ports to use are consistent with cable connection of the ports to use.**
- 39 40 **5. No space between characters of the SSID, no space between characters of the Wifi password, otherwise the wireless router can't be connected successfully.**

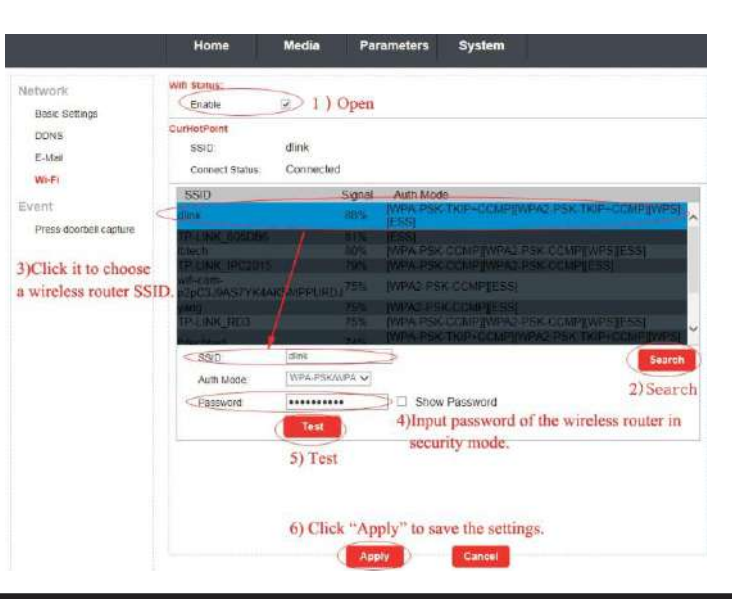

### 4.5.3.5 Event--Press doorbell capture

Click "parameters-Event-Press doorbell capture" to access the setting menu as follows.

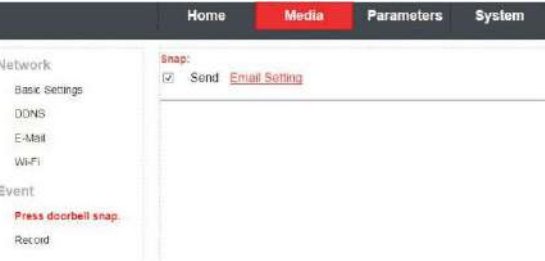

**[Snap]:**  $\frac{a}{b}$  and **the trackets** indicates that the snap will be sent to the pre-registered email address according to the interval for auto snap. Click "Email Setting" to access Email setting menu to modify corresponding parameters.

# 4.5.3.6 Event--Record

Click "parameters-Event-Record" to access the setting menu to set up record mode when calling on the doorbell as follows. Modes include "record" and "snapshot". For the record mode, the whole process will be recording from the start of a call. For the snapshot mode, if a visitor calls on the outdoor camera, the first picture will be captured.

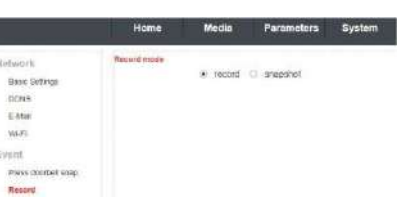

# 4.5.4 System

П

Click "System" to enter the parameters setting menu. This interface includes settings for User, Time setting, Initialize, Device info, Storage Device and System Logo.

# 4.5.4.1 System-User

Click "System—user" to access user setting menu, the default username and password of administrator is "Admin" and "888888". And the administrator can add seven guest users who can only monitor the live view and unlock for the indoor device remotely.

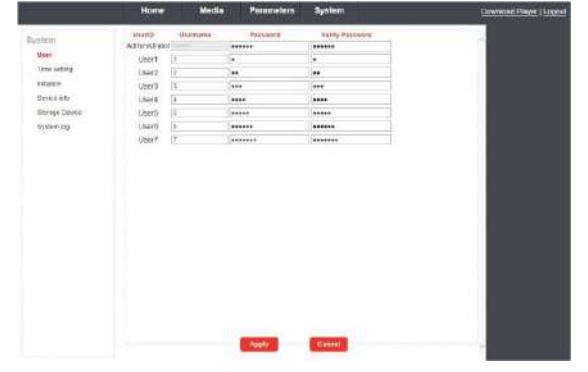

# 4.5.4.2 System-Time Setting

Click "System—Time setting" to access time setting menu. There are four types of time mode: keep current, manual, Sync with computer time and Sync with NTP.

1) "Keep Current" means the system time won't be changed.

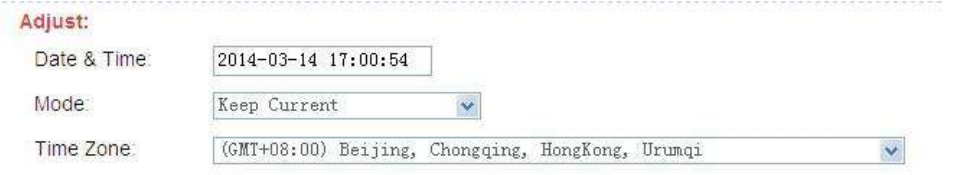

2) ―**Manual**‖ means adjust time manually. Users need to enter date & time and time zone manually.

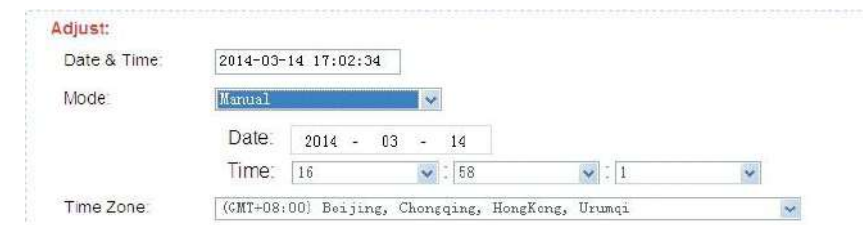

3) ―**Sync with computer time**‖ means through this apply to sync IPC system time to local PC time.

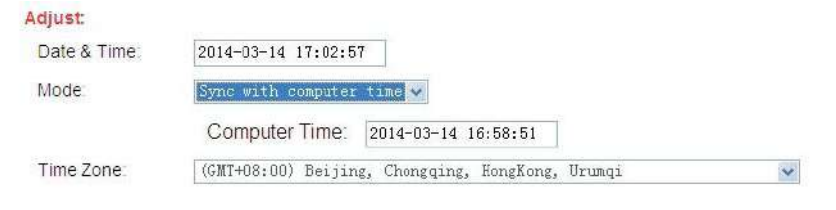

4) "Sync with NTP" will choose a same time zone with the NTP server automatically. Server name is the NTP server host, and the interval of refresh time includes 1 hour, 2 hours, 12 hours and 24hous. Save all parameters, then it will update as a network clock.

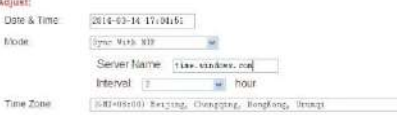

5) **Delay push(s)**: From this field, user can adjust delay duration time of alarm push for visitor calling when nobody answers on the indoor unit, and values can be set from 0 to 60s. For example, to select 5s, if visitor presses the call button on the outdoor camera, the message will be pushed onto the master 's phone after 5 seconds when nobody answers on the indoor unit.

 $\sim$ 

**6) Unlock time(s)**: From this field, user can adjust unlock time for visitor calling, and values can be set from 1 to 10s. For example, to select 5s, when visitor calling on the outdoor camera, if the master release the door lock, visitor can go to the indoor unit within 5s, otherwise the door lock will be switched off automatically after 5s.

# 4.5.4.3 System-Initialize

41 42

Click "System—Initialize" to access initialize setting menu. This interface includes settings for Reboot, Factory Default and Upgrade.

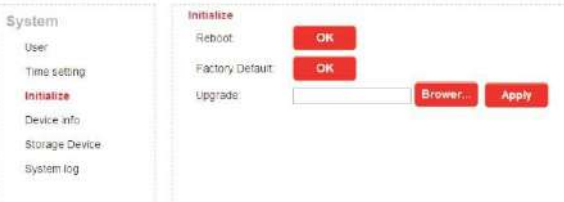

1) **Reboot**: Click  $\frac{1}{2}$  **ex**  $\frac{1}{2}$ , it will pop-up a message window "the device will be rebooted. Are **you sure?**", and click "OK" to restart the equipment.

2) **Factory Default**: Click " • w | ", it will pop-up a message window "Set up data will be **initialized. Are you sure?**" Click "OK" to restore all the parameters to the default settings except IP address.

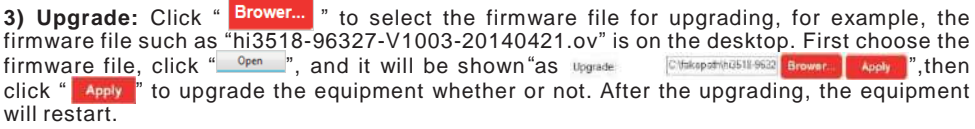

Note: During upgrading, please don't power off the indoor unit.

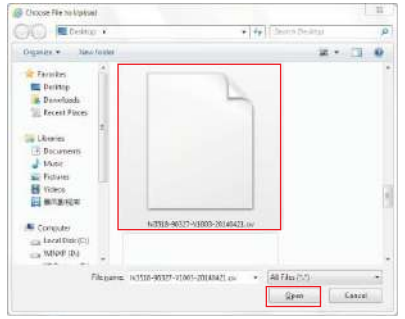

# 4.5.4.4 System-Device Info

Click "System—Device Info" to enter the "Device Information" menu as follows. The information included accessible through this interface includes: Device Info (Device Name, Device ID, Software Version, Release date and Start Time), Network Info (Connection, Mac, IP, Subnet Mask, Gateway, Primary DNS and Second DNS).

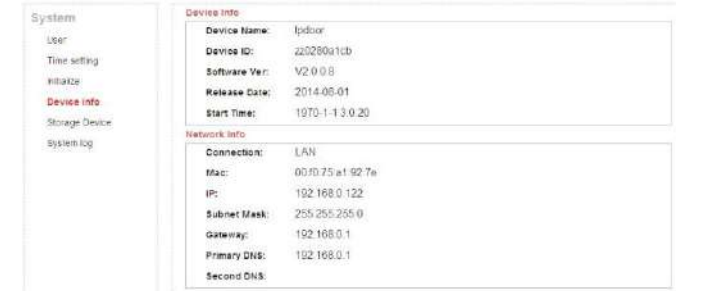

# 4.5.4.5 System-Storage Device

Click "System—Storage Device" to enter the interface of SD card information as follows. The option "status" for the models without SD card will show "no ready".

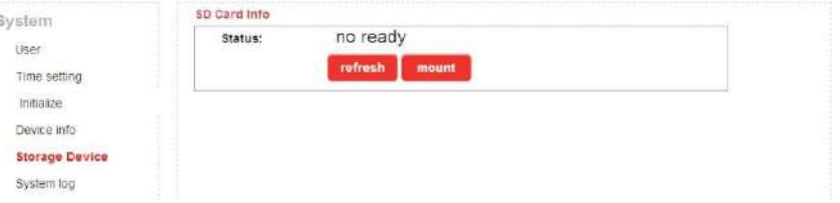

The option "status" for the models with SD card (if the SD card was already inserted into the indoor device) will show as below.

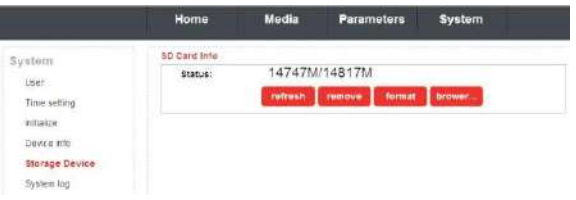

Click " refresh " to refresh the SD card status. Click " **Femove** " to make sure to remove the SD card whether or not. Click "**Life Make** sure to format the SD card data whether or not. Click "**brower**, " can browser files in the SD card.

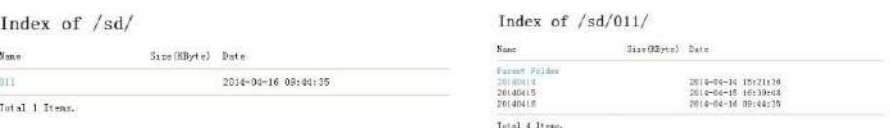

According to the above figure for example, click "011->20140414->rec001" to enter into the record list. Click one on the list to playback the record. Click "Parent Folder" to back to the parent directory.

#### Index of /sd/011/20140414/rec001/

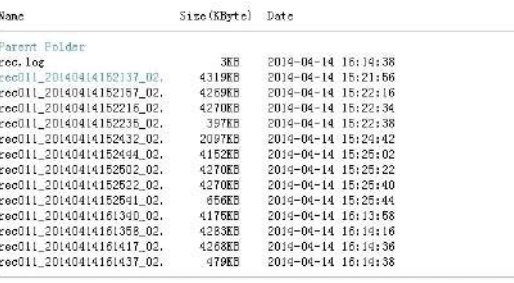

Total 15 Items.

### 4.5.4.6 System-System Log

Click "System—System Log" to enter the "system log" menu as follows.

At the top of the "Log Search" page are the following filters to facilitate locating the desired file(s): [**Time**]: Set the starting time and the ending time of the log being searched for.

[Type]: Choose from the following options: "All", "Operation" and "Bell ring".

Click the " Search " button after setting the log time and type, and the system will display the selected log in the list. Click  $\frac{1}{\sqrt{2}}$  First  $\frac{1}{\sqrt{2}}$ ,  $\frac{1}{\sqrt{2}}$  Prev  $\frac{1}{\sqrt{2}}$ ,  $\frac{1}{\sqrt{2}}$  **Last**  $\frac{1}{\sqrt{2}}$  to navigate pages, and click " **Clean** " to delete all the log lists.

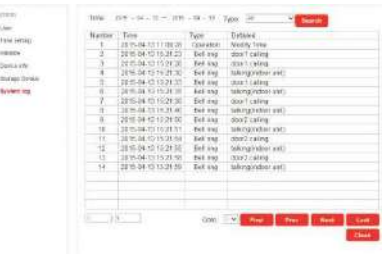

## 4.5.5 Logout

43 44

Click "Logout" to log out of the system.

### 4.5.6 Record and snapshot

If the TF card was already inserted into the indoor monitor, when the menu option "Parameters --Event--Record mode" on web browser is set up as "Record", if a visitor presses the "Call" button on the outdoor camera, the indoor device will start recording and the video data will be stored onto the TF card. When the menu option "Parameters--Event--Record mode" on web browser is set up as "Snapshot", if a visitor presses the call button on the outdoor camera, the first picture will be captured onto the SD card.

The record can playback on PC or via "MobieEyeDoor+" on mobile phone or tablet. And snapshots can playback on PC.

**Note: For the models with TF card, the TF card inserted into the indoor monitor must be formatted first before using. And the device supports up to 64GB card for recording and snapshots. The file system of the card must be FAT32 to storage. And suggest that it's better to use a TF card more than class 10 onto the device.**

# **Appendix 1. Accessing the indoor monitor via Mozilla Firefox**

1.First, install Firefox on Windows(This document will use Firefox 28.0 as an example).

2. After installing Firefox, please search for the "IE Tab" add-on for Firefox, which can be downloaded from Firefox browser.

3. Open Firefox, click "Tools-->Add-ons" to enter into the interface of "Get Add-ons", and search for "IE Tab", all the IE tabs will be shown on the list for "Available Add-ons". Choose one and install it, this document will use IE Tab 2(FF 3.6+)5.12.12.1 for example.

4. After installing the IE Tab, user need restart Firefox browser.

5. Open Firefox and enter the indoor unit IP address in the address field. Right-click at blank, select "View Page in IE tab". The indoor unit can now be connected successfully.

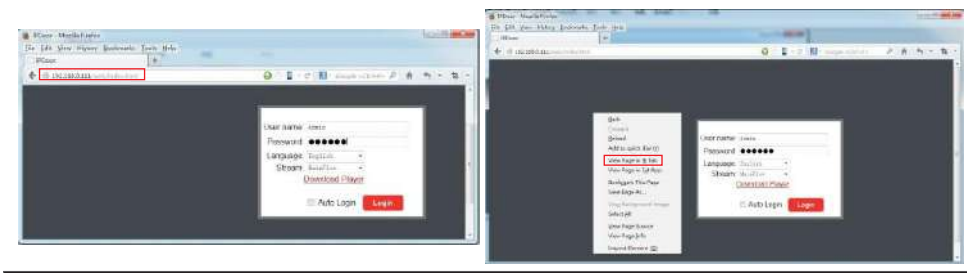

# **Appendix 2. Accessing the indoor monitor via Google Chrome**

1.First, installing Google Chrome Browser on Windows(this manual will use Chrome version 34.0.1847.116 m as an example).

2. After installing Google Chrome, search for the "IE Tab" add-on for Chrome, which can be downloaded from the Chrome Web Store.

3. Opening Chrome, click ― Customize and control Google Chrome->Tools->Extensions-> browser the gallery" to enter the "Chrome Web Store" interface to search for "IE Tab", and results for IE tab in Extensions will appear on the right side. Choose one to install it and it's free for installation(Shown as below).

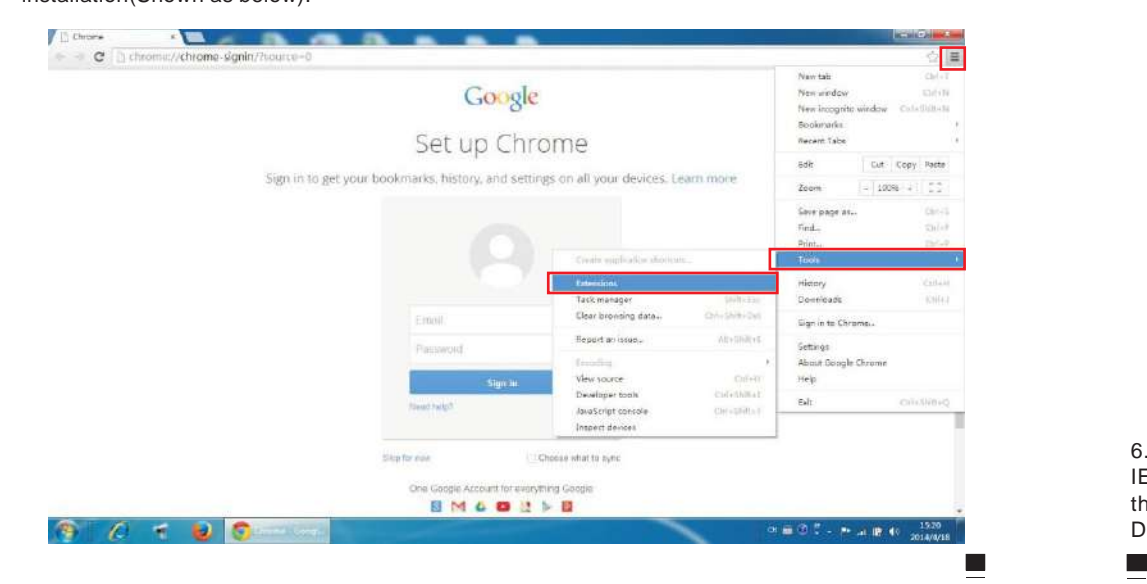

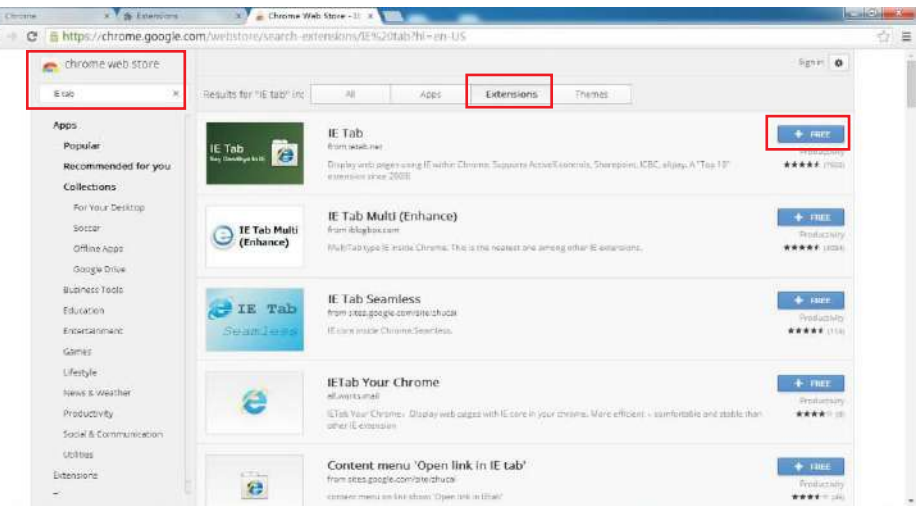

4. During installation, the following figure will appear, click "Add" to confirm to install "IE Tab" add-on. Confirm New Extension

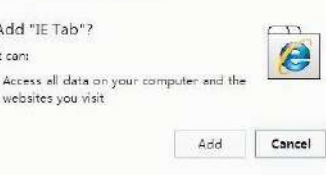

5. After complete installation, the icon "  $\Theta$  " will appear on the right top of the browser interface (Shown on the red frame as below), and it means that IE Tab has been added to Chrome browser.

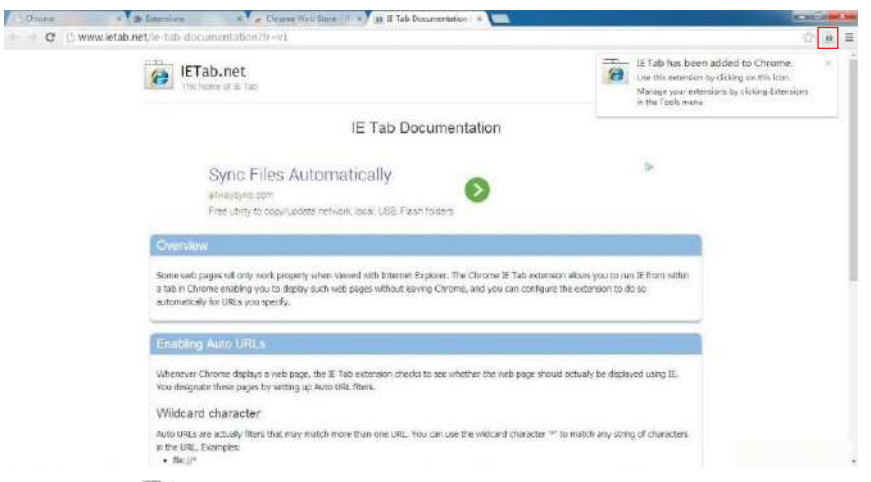

6. Click the icon  $\blacksquare$   $\blacksquare$  on the right of the address field to display the Chrome web page in an IE-based page, and fill in the IP address of the indoor unit on the IE-based address bar, then click the icon  $*$   $*$  to access the remote device, fill in the correct user name and password to log in. Default user name and password are "Admin" and "888888".(shown on the red frames as below)

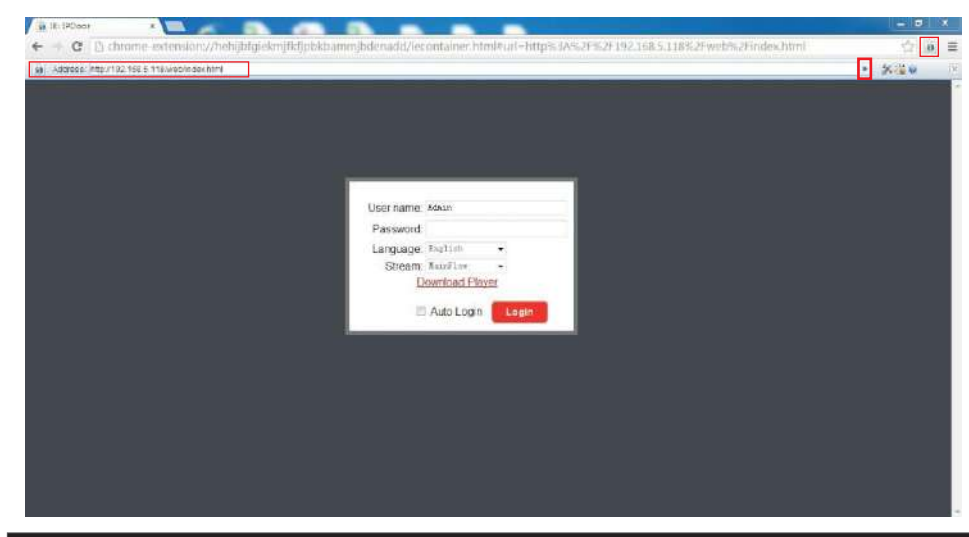

# **Appendix 3 How to ensure reliable remote viewing of the**

# **indoor monitor through IE browser on Win 7/Win 8 64bit OS**

#### **1. Run 32bit IE on Windows OS (64bit)**

**Note: On a 64-bit version of a Windows operating system, there are two versions of the Internet Explorer files:**

- \* The 64-bit version is "C:\Program Files\ Internet Explorer \iexplore.exe".
- \* The 32-bit version is "C:\Program Files(x86) \ Internet Explorer \iexplore.exe".
- \* Please run the "C:\Program Files(x86) \Internet Explorer \iexplore.exe".

#### **2. Run Internet Explorer as the Administrator**

1) Open folder path "C:\Program Files(x86) \Internet Explorer".

2) Right click the Internet Explorer icon and choose "Run as Administrator".

3) Click "Continue" in the User Account Control window to grant administrator access to Internet Explorer.

#### **3. Fix site display problems with Compatibility View**

Sometimes a website you're visiting doesn't look like you expect it to. Images might not show up, menus might be out of place, and text boxes could be jumbled together. This can be caused by a compatibility problem between Internet Explorer and the site you're on. When a site is incompatible with Internet Explorer, you'll see the Compatibility View button in the Address bar. You can only turn on Compatibility View in Internet Explorer for the desktop.

#### **A. To turn on Compatibility View**

1) See if the Compatibility View button  $\mathbb{Z}$  appears in the Address bar. (If you don't see the  $\mathbb{Z}$ button, there's no need to turn on Compatibility View.)

2) Tap or click the Compatibility View button  $\mathbb{R}$  to display the site in Compatibility View. Once you turn on Compatibility View, Internet Explorer will automatically show that site in Compatibility View each time you visit. You can turn it off by tapping or clicking the button again. Or, you can clear the entire list of sites using Compatibility View by deleting your browsing history.

#### **B. To clear the list of Compatibility View sites**

Not all website display problems are caused by browser incompatibility. Interrupted Internet connections, heavy traffic, or problems with the website can also affect how a page is displayed.

If you're having other problems on a site, such as playing videos, read Video won't play in Internet Explorer.

The Compatibility List is frequently updated, and Internet Explorer automatically downloads these update. This list includes sites that might've been designed for older or other browsers, sites that use Adobe Flash Player, and other settings that help give you a better browsing experience. If you don't want these updates, you can turn off Compatibility List Updates at any time.

**C. To turn off Compatibility List Updates**

1) Open Internet Explorer in the desktop.

2) Press the Alt key to display the Menu bar (or press and hold the Address bar and then select Menu bar).

3)Tap or click Tools, and then tap or click Compatibility View settings.

4) Clear the Download updated compatibility lists from Microsoft check box, and then tap or click Close.

#### **D. To change Compatibility View settings**

1) Open Internet Explorer in the desktop.

2) Press the Alt key to display the Menu bar (or press and hold the Address bar and then select Menu bar).

3) Tap or click Tools, and then tap or click Compatibility View settings.

#### **Statement**

If there is any doubt or disputable regarding information in this manual, you can call our company for clarification.

There maybe some differences between the descriptions provided here and the actual devices, as our products are constantly developing and upgrading. We apologize if this manual does not contain all of the latest updates.Thanks.